# **fisotech**

Digitális Videó Rögzítő DVR4 DVR8 DVR16

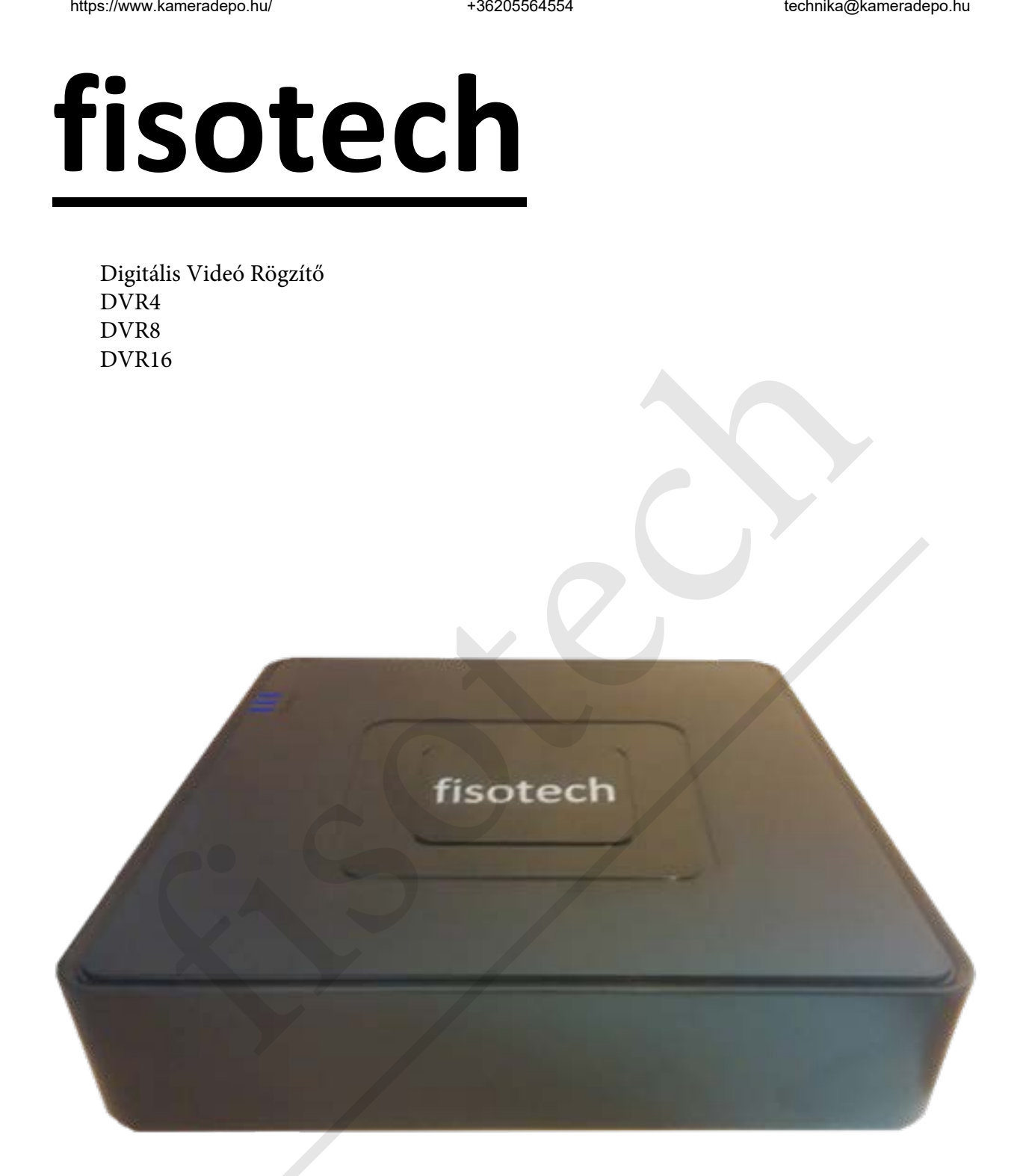

# FIGYELMEZTETÉSEK

A gyártó/forgalmazó fenntartja magának a jogot a termékjellemzők és paraméterek előzetes értesítés nélküli módosítására. Az elektromos árammal működő berendezések telepítése és üzemeltetése nagyfokú körültekintést igényel. Ne tegye ki víznek, párának! A szakszerű telepítést csak végzettséggel rendelkező mesterember kivitelezheti, kérje segítségét! A biztonsági eszközök szakszerű üzemeltetése és különösképp a kép- és hangrögzítő eszközök törvényes felhasználása a telepítő és felhasználó felelőssége. A tárolható adatok mennyisége és jellemzői földrajzi elhelyezkedéstől függően országonként eltérhet lehet. Kérje a helyi adatvédelmi hivatal állásfoglalását az adatkezelés törvényi betartásához! Minden biztonsági eszközt letesztelve, a működést leellenőrizve szabad csak használatba venni, a rendszer kialakításának megfelelően időközönként ellenőrizni, karbantartani kell. A meghibásodásból adódó esetleges biztonsági kockázat a vásárlót terheli!

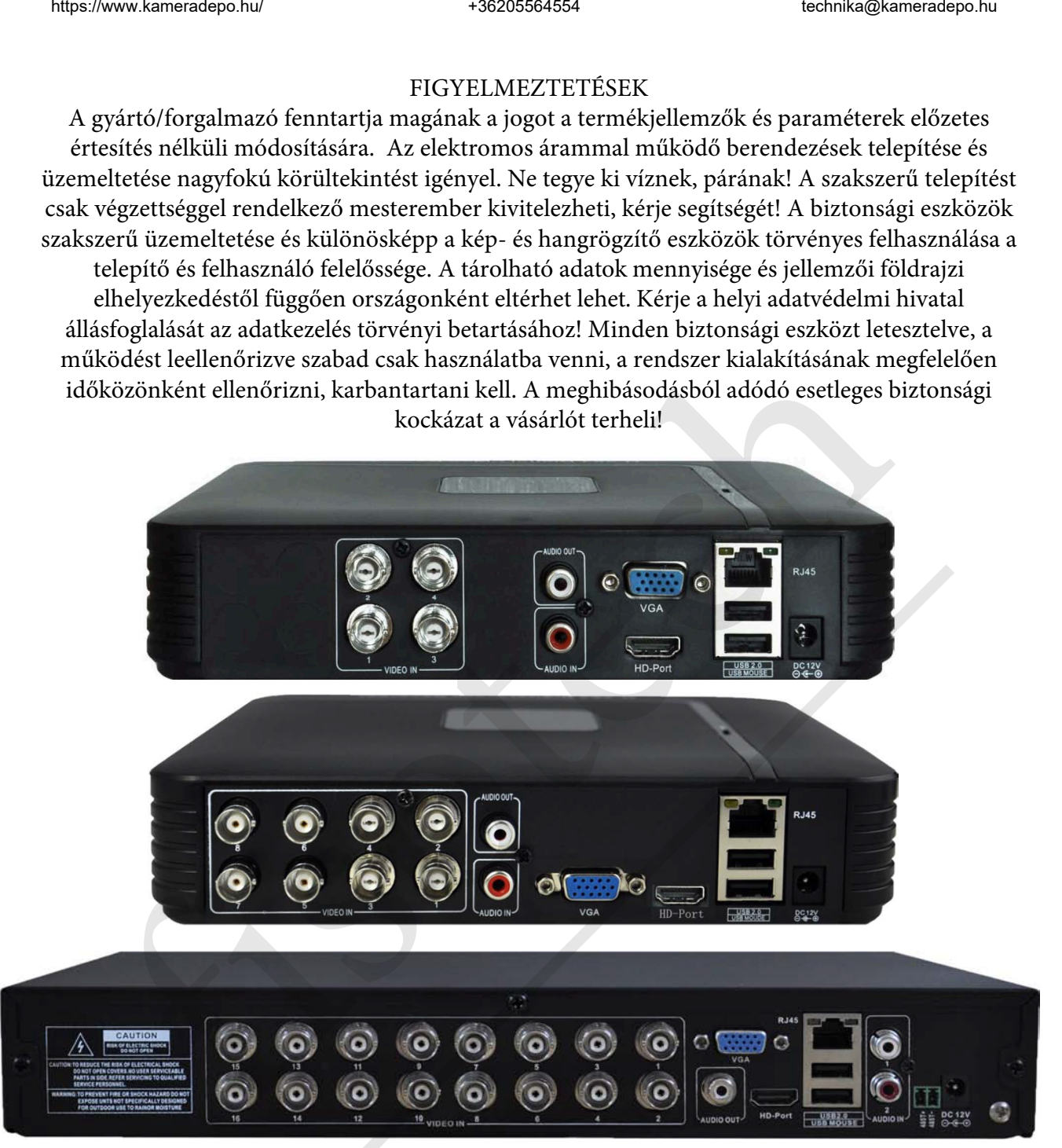

Videó bemenet csatlakozás

A videó bemeneti port BNC csatlakozó. A bemeneti jelnek szabványos PAL/NTSC

(1.0VP-P,75Ω) jelnek kell lennie.

A videó jelnek szabványosnak kell lennie, magas jel-zaj viszony, az alacsony zavar és az alacsony interferencia szükséges a jó képminőséghez. A képnek tisztának kell lennie és megfelelő fénynél természetes színnel kell rendelkeznie.

Biztosítsa az átviteli vonal stabilitását és zavarvédettségét.

A videojel kábelét távol kell tartani az elektromágneses interferenciától és más berendezések jelvonalaitól. Kerülje el a magasfeszültséget.

A készülékek földelése

A CCTV hálózatban található készülékeket lehetőleg azonos földpotenciálhoz kössük, mivel a rossz földelés a chip kiégéséhez vezet.

## **Bejelentkezés**

Amikor a DVR elindult, a felhasználónak be kell jelentkeznie és a rendszer biztosítja a megfelelő funkciókat a felhasználói megtekintéshez. 3 féle felhasználói beállítás van: Nevük: admin, vendég, alapértelmezett és ezeknek a neveknek nincs jelszavuk. Az **Admin** a főfelhasználóé**, a vendég** és az **alapértelmezett** számára engedélyezett a megtekintés és a video lejátszás**.** Az **admin** és a **vendég** jelszava módosítható, amíg a jogosultságuk nem; az alapértelmezett felhasználó az alapértelmezett bejelentkező felhasználó, akinek a jogosultsága módosítható, viszont a jelszava nem.

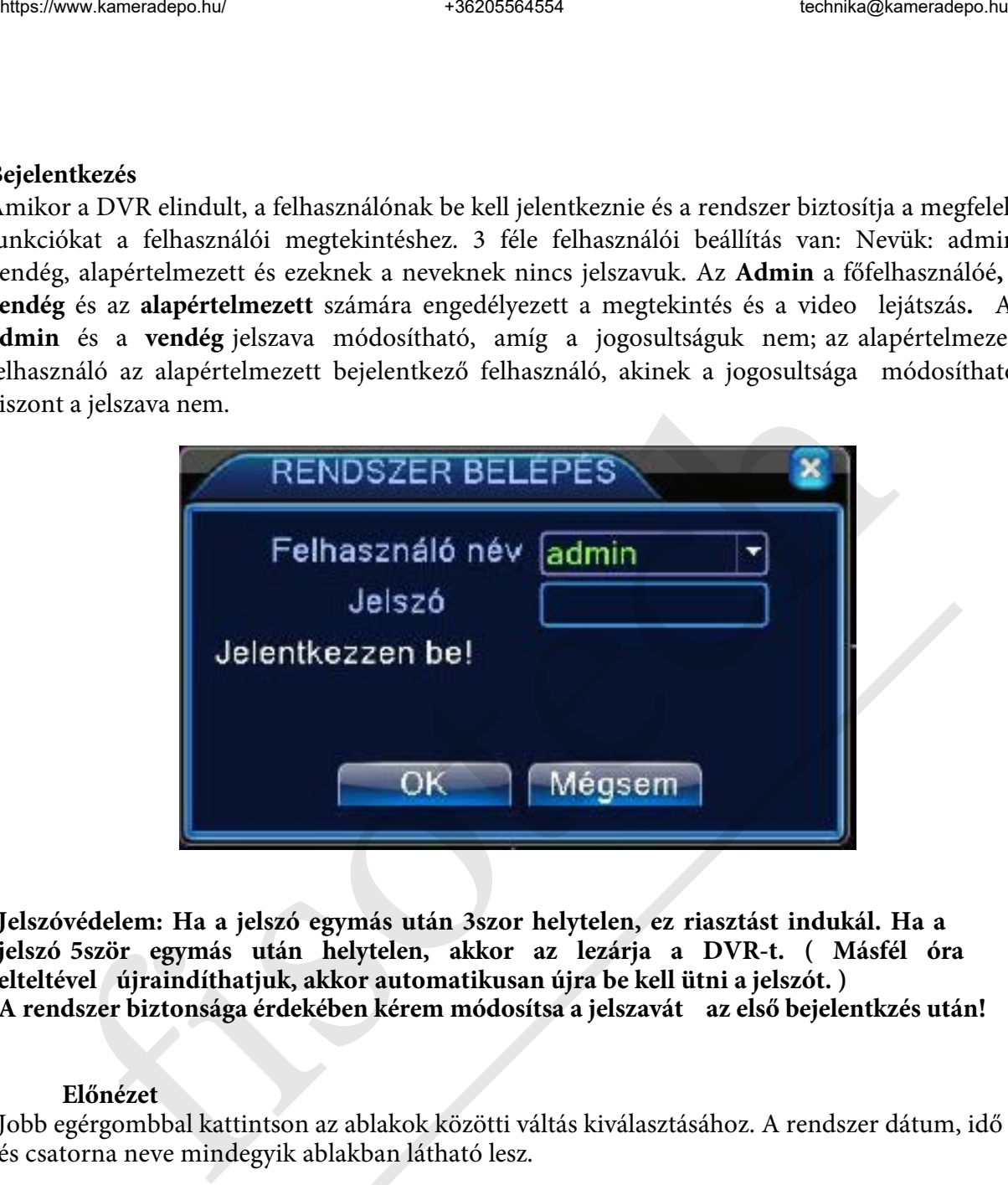

**Jelszóvédelem: Ha a jelszó egymás után 3szor helytelen, ez riasztást indukál. Ha a jelszó 5ször egymás után helytelen, akkor az lezárja a DVR-t. ( Másfél óra elteltével újraindíthatjuk, akkor automatikusan újra be kell ütni a jelszót. ) A rendszer biztonsága érdekében kérem módosítsa a jelszavát az első bejelentkzés után!** 

#### **Előnézet**

Jobb egérgombbal kattintson az ablakok közötti váltás kiválasztásához. A rendszer dátum, idő és csatorna neve mindegyik ablakban látható lesz.

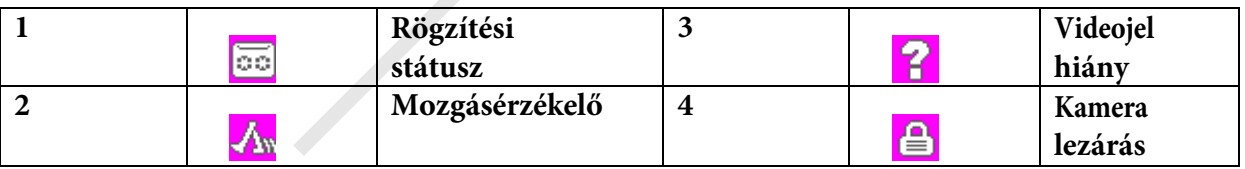

#### **Parancsikon menü**

Előnézeti módban jobb egérgomb kattintással elérheti az asztali parancsikon menüt. A menü tartalmazza: **főmenü, video visszajátszás, video vezérlés, riasztási kimenet, PTZ vezérlés, színbeállítás, Képernyő beállítás, rendszer leállítása, window switch.** 

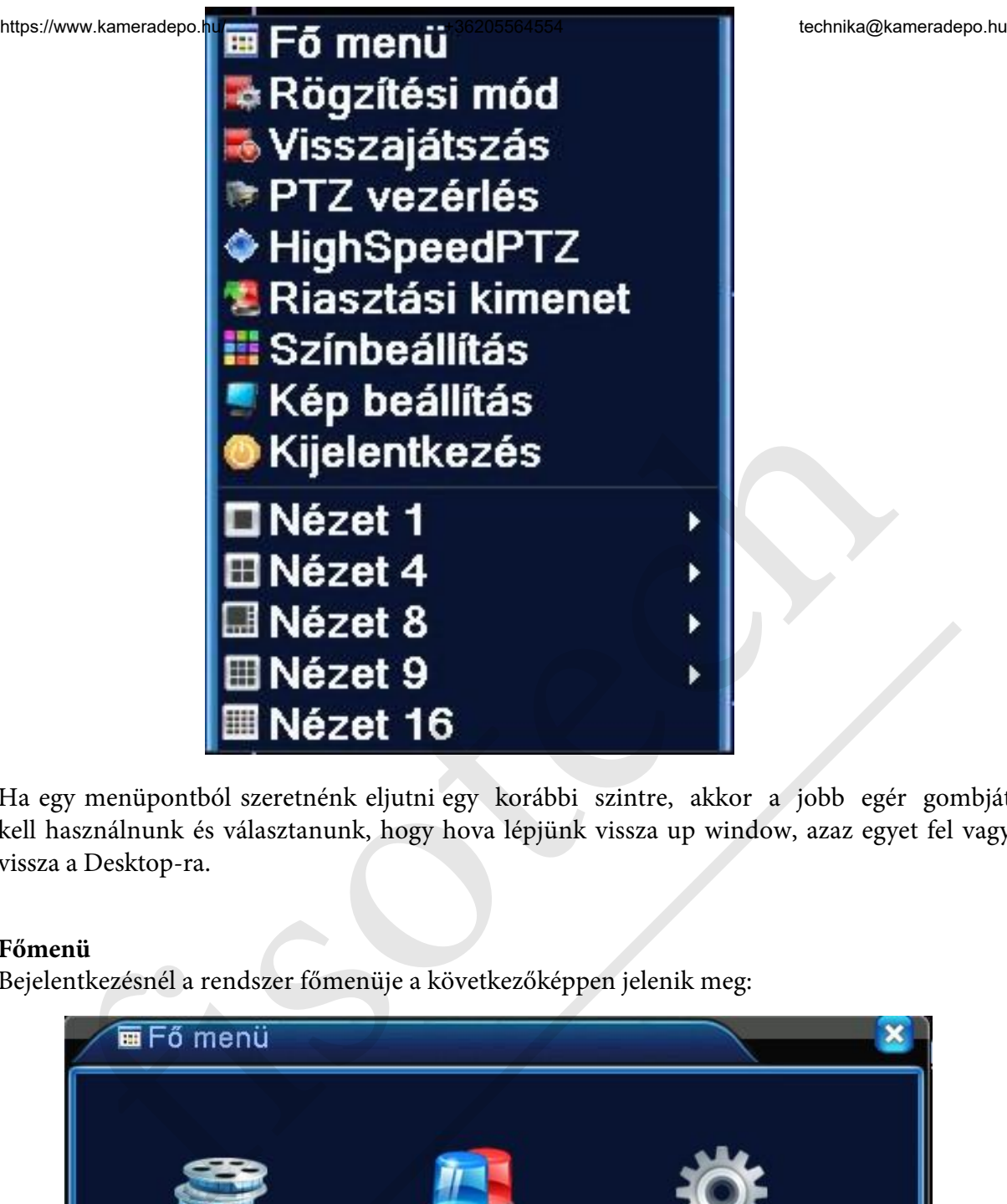

Ha egy menüpontból szeretnénk eljutni egy korábbi szintre, akkor a jobb egér gombját kell használnunk és választanunk, hogy hova lépjünk vissza up window, azaz egyet fel vagy vissza a Desktop-ra.

# **Főmenü**

Bejelentkezésnél a rendszer főmenüje a következőképpen jelenik meg:

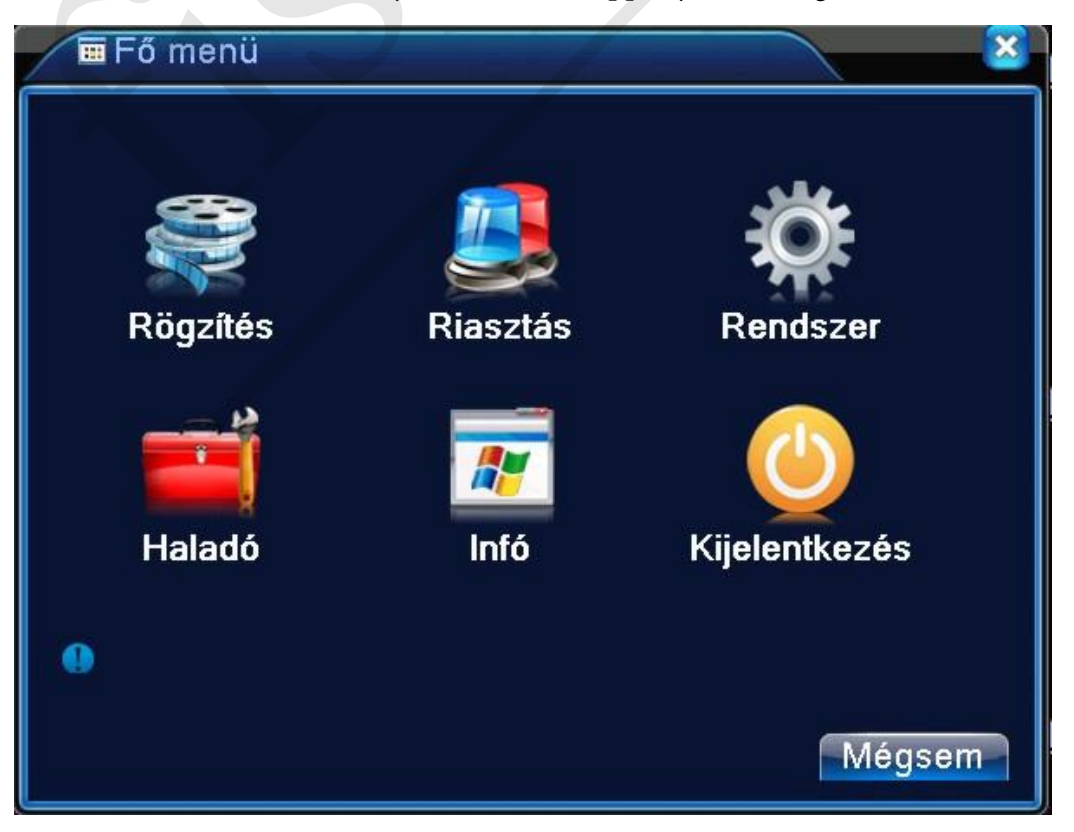

## **Rögzítés visszajátszás**

- 1. fájl lista 2. fájl információ 3. fájl mentési opció 4. fájl mentése
- 5. fájl keresése 6. lejátszási vezérlés 7. műveleti útmutatás

【Fájl lista】A felsorolt fájlok közötti megadott kritériumokkal való keresés.

【Fájl információ】A megtalált fájl információja.

【Fájlmentési opció】Válassza ki a menteni kívánt fájlt.

【Fájl mentése】A kiválasztott fájl mentése. Kattintson a gombra és a művelet a következő lesz.

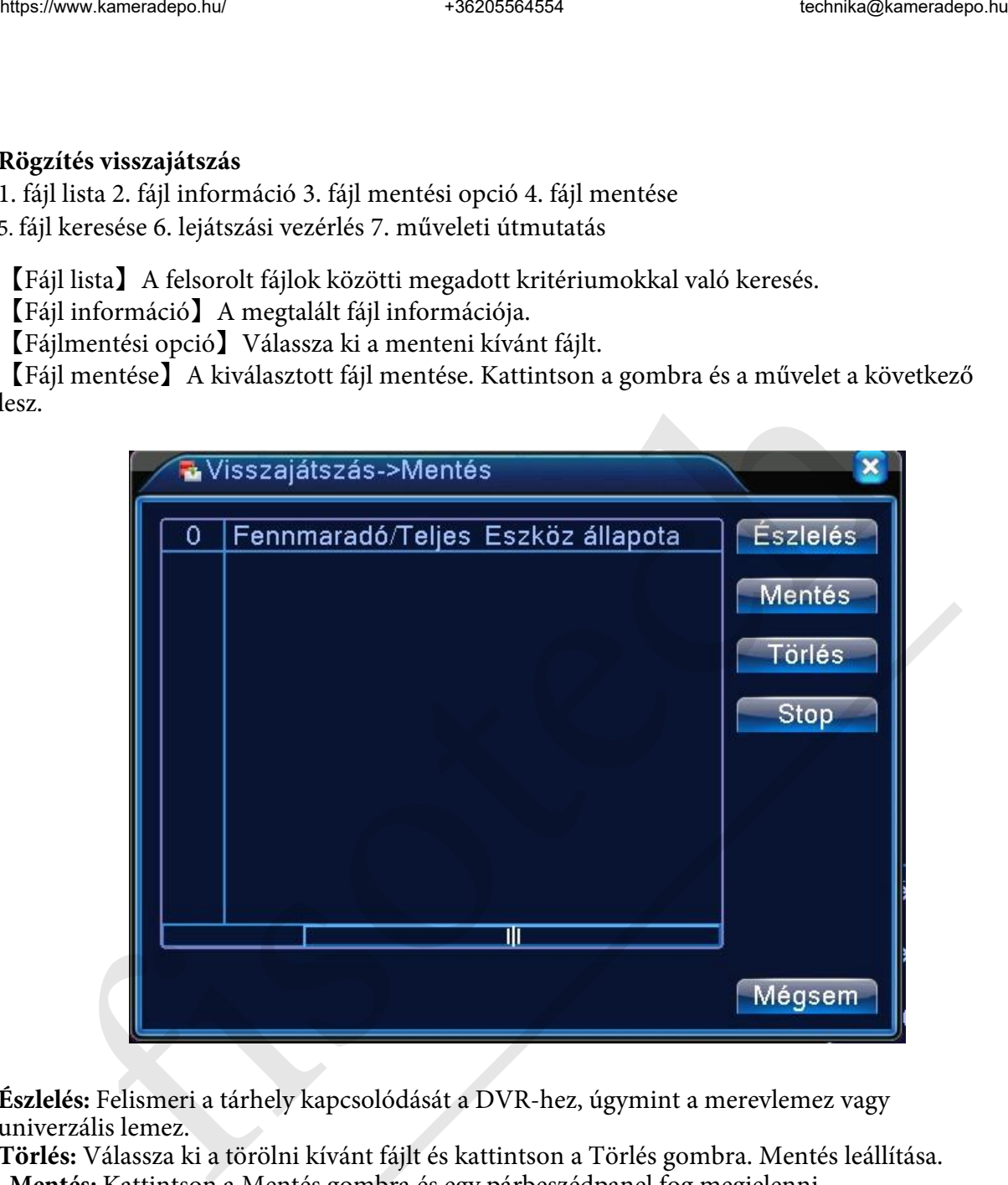

**Észlelés:** Felismeri a tárhely kapcsolódását a DVR-hez, úgymint a merevlemez vagy univerzális lemez.

**Törlés:** Válassza ki a törölni kívánt fájlt és kattintson a Törlés gombra. Mentés leállítása. **Mentés:** Kattintson a Mentés gombra és egy párbeszédpanel fog megjelenni.

Kiválaszthatja a menteni kívánt fájlt típusnak, csatornának és időnek megfelelően. **Eltávolítás**: Fájlinformáció törlése.

**Hozzáadás**: Megmutatja a fájlinformációt a beállított fájltulajdonságoknak megfelelően. **Start/Szünet**: Kattintson a lejátszás gombra a mentés elindításához és kattintson a szünet gombra a mentés megszakításához.

**Visszavonás**: A mentés alatt kiléphet az oldalképre más funkciók elvégzéséhez.

【fájl keresés】Fájl keresése a megadott paraméterek szerint.

**Fájl típusa:** A keresett fájl típusának beállítása.

**Csatorna:** keresett csatorna beállítása.

**Kezdési idő:** Állítsa be a keresett pásztázási ütemet.

【Lejátszási vezérlés】Azonosítsa a következő fájlt több információért.

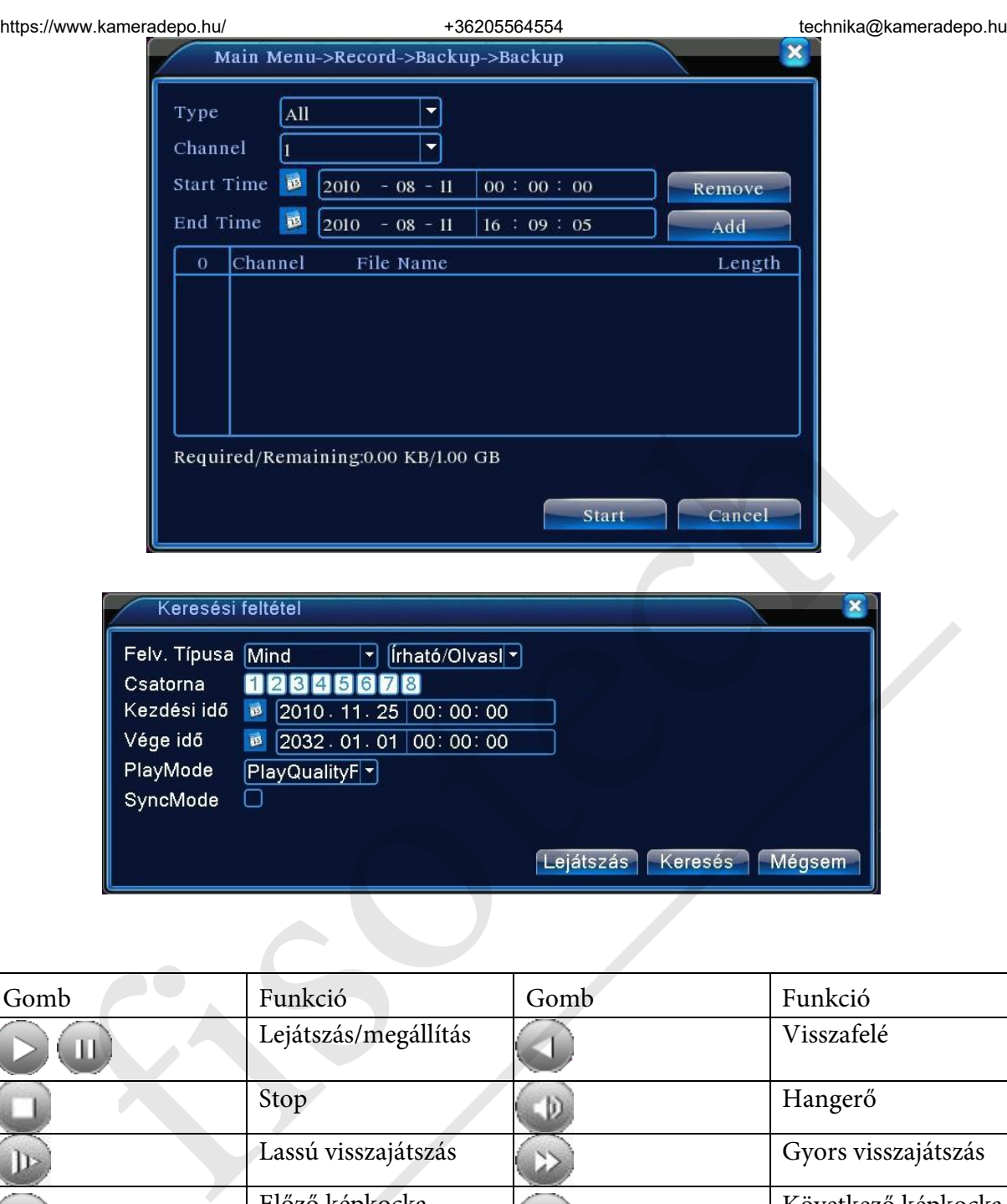

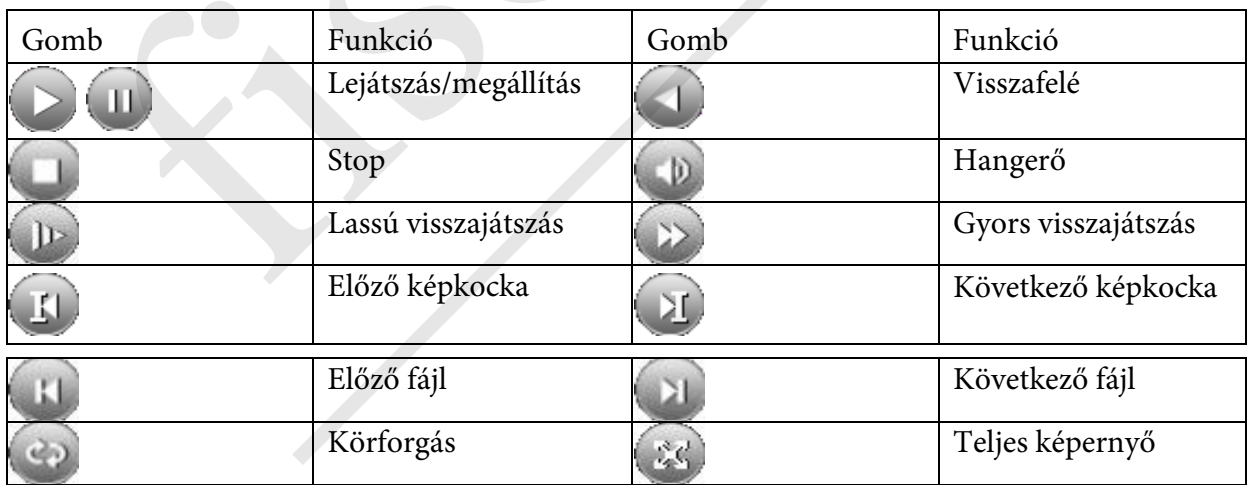

**Megjegyzés: A képkockánkénti lejátszás csak a szüneteltetett lejátszási állapotban lehetséges.** 

【műveleti útmutatás】Megmutatja a funkciót, ahol a kurzor található.

**Speciális funkciók**:

**Pontos lejátszás**: Üsse be az időt (óra/perc/mp) a mezőbe és kattintson a lejátszás gombra. A rendszer tudja irányítani a pontos lejátszást a keresett idő szerint.

**Helyi zoom**: Amikor a rendszer teljes képernyős egyablakos lejátszási módban van, az egeret odahúzhatja a kijelzőre egy terület kiválasztásához és bal egérgombbal kattintva nagyítani/kicsinyíteni tudja. Jobb egérgombbal való kattintással kiléphet a zoom- ból.

## **Rögzítési mód**

Kérem, ellenőrizze a pillanatnyi állapotot: "○" azt jelenti, hogy nincs rögzítési állapot, "●" azt jelenti, hogy rögzítési állapot van. Használhatja ´az asztali ´parancsikon ´menüt vagy kattintson a

főmenübe>rögzítési funkció>rögzítési beállítás,a rögzítési vezérlés csatlakozójának beállításához.

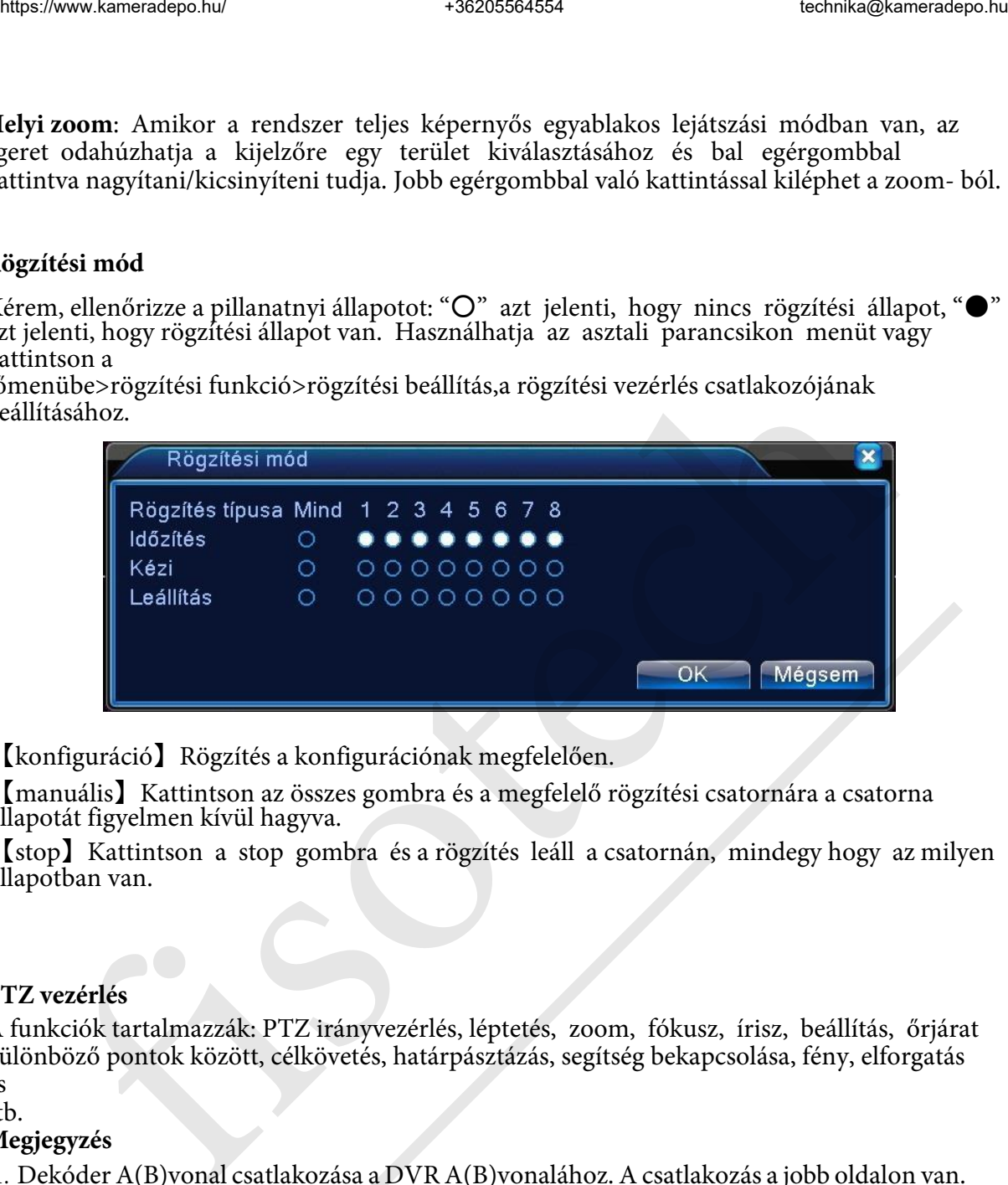

【konfiguráció】Rögzítés a konfigurációnak megfelelően.

【manuális】Kattintson az összes gombra és a megfelelő rögzítési csatornára a csatorna állapotát figyelmen kívül hagyva.

【stop】Kattintson a stop gombra és a rögzítés leáll a csatornán, mindegy hogy az milyen állapotban van.

## **PTZ vezérlés**

A funkciók tartalmazzák: PTZ irányvezérlés, léptetés, zoom, fókusz, írisz, beállítás, őrjárat különböző pontok között, célkövetés, határpásztázás, segítség bekapcsolása, fény, elforgatás és

#### stb.

#### **Megjegyzés**

1. DekóderA(B)vonal csatlakozása a DVR A(B)vonalához. A csatlakozás a jobb oldalon van.

2. Kattintson a főmenüre>[rendszer konfiguráció] >[PTZ beállítás] a PTZ paraméterek beállításához A PTZ funkciókat a PTZ protokoll dönti el.

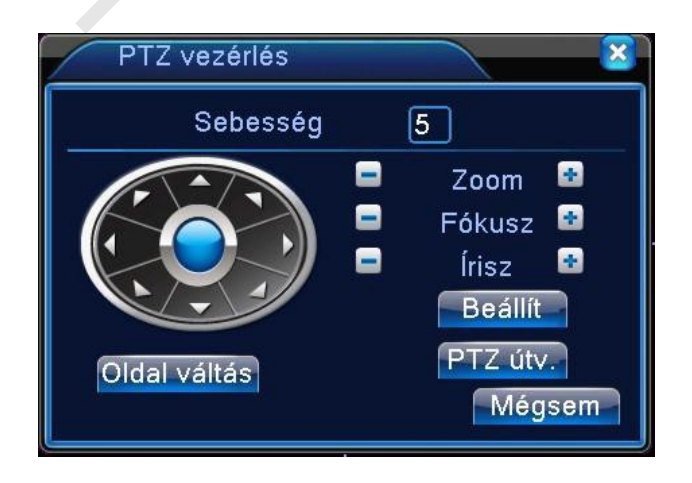

【léptetés】Állítsa be a PTZ elforgatás irányát. Alapértelmezett irányok: 1 ~ 8.

【zoom】Kattintson +/- gombokra a többszörös kamera zoom-hoz.

【fókusz】Kattintson +/- gombra a kamera fókusz beállításához.

【írisz】Kattintson +/- gombra a kamera írisz beállításához.

【irányvezérlés】PTZ elforgatás vezérlése. 8 irány támogatott.(4 irányt az előlap is támogat.) 【nagysebességű PTZ】A teljes képernyő mutatja a csatornaképet. Bal egérgomb

lenyomásával irányíthatja a PTZ elforgatásának irányát. Bal egérgomb lenyomásával,

majd az egér elforgatásával beállíthatja a többszörös kamera zoom-ot.

【beállítás】Lépjen be a funkció működési menübe.

【ablak váltás】Átváltás az ablakok között.

# **Speciális funkciók:**

# **1**,**Preset**

Válasszuk ki a preset helyét, presetpontok, a PTZ automatikusan a beállított pozícióba fordul. Preset beállítás

Válasszuk ki a preset helyét, a következőképpen:

Lépés1: kattintson a Direction ( irány ) gombra, átvált a preset pozíciójába, kattintson a Settings ( beállítások ) gombra a belépéshez.

Lépés 2: kattintson a Preset gombra, majd írja be a preset pontokat a bemeneti mezőbe, Lépés 3: kattintson a Settings ( beállítások ) gombra. Beállítás befejezése, a megfelelő presetpontok és presetpozíciók véglegesítése.

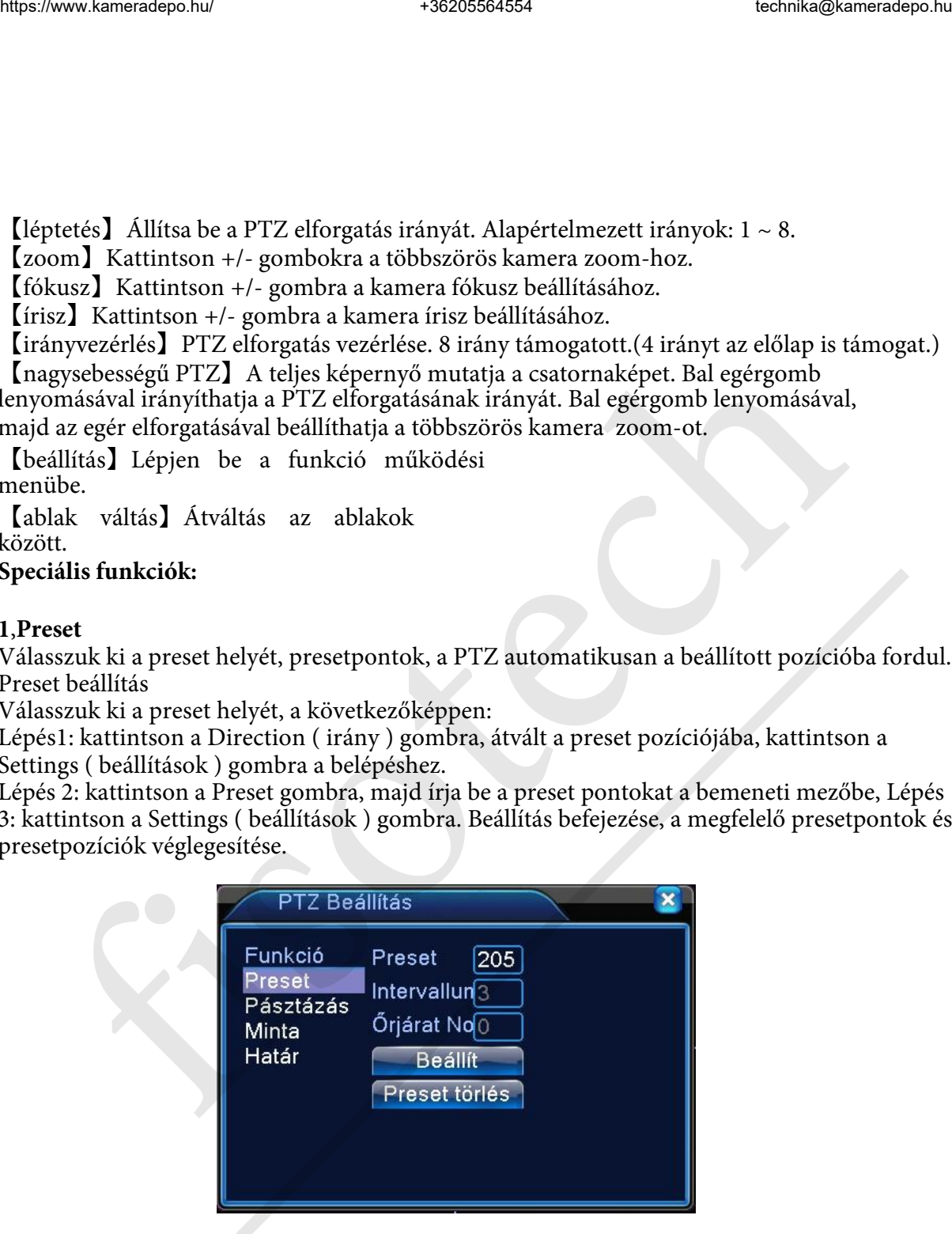

**Preset törlése: Vigye be a presetpontokat.** kattintson a Preset törlés gombra és törölje a presetet.

2,Preset Pont Meghívása

3. kattintson a oldalváltás gombra, lépjen be a PTZ vezérléshez. A bemeneti mezőbe írja be a preset pontokat majd kattintson a Preset gombra, a PTZ a megfelelő presetpont felé fog fordulni

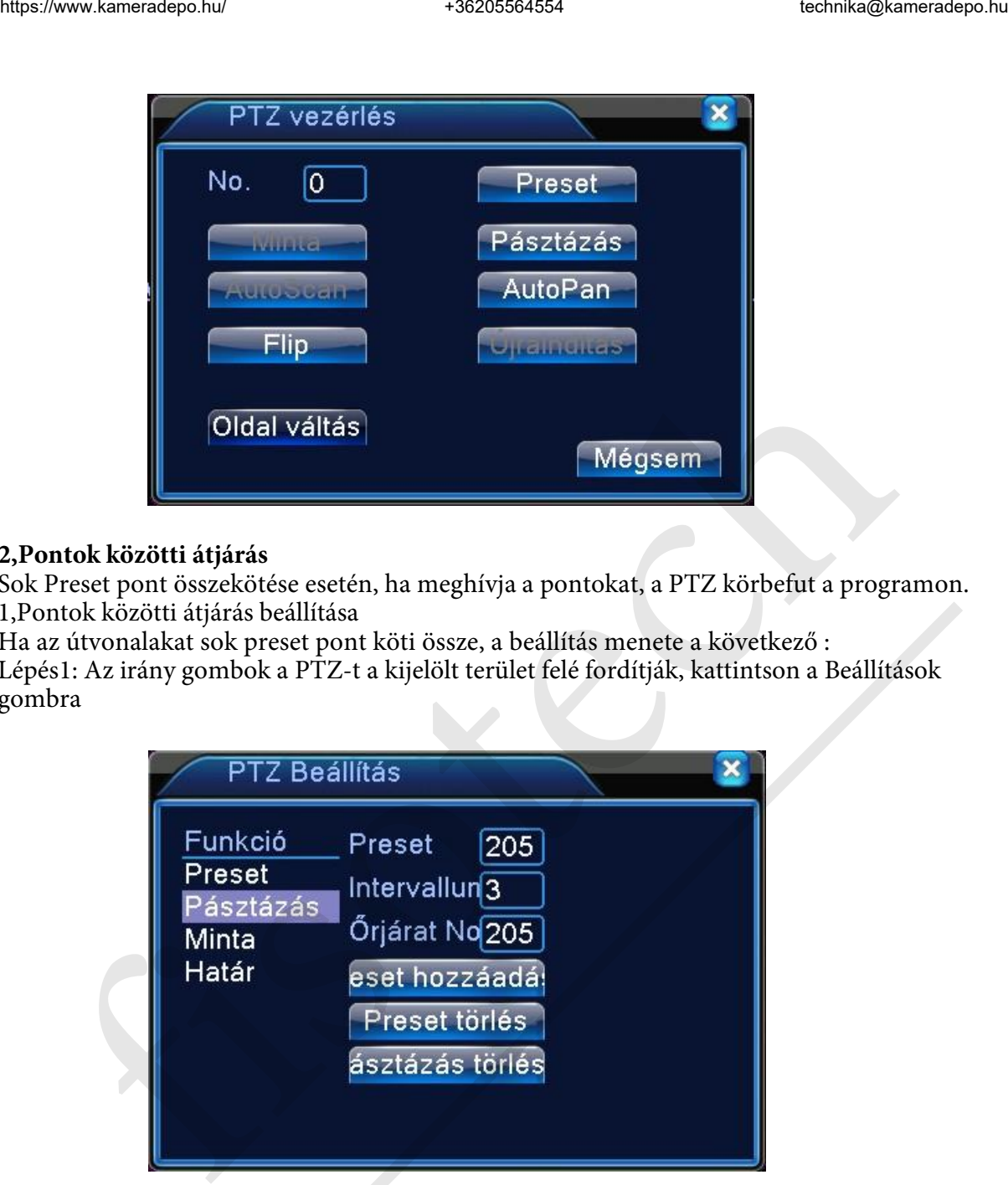

## **2,Pontok közötti átjárás**

Sok Preset pont összekötése esetén, ha meghívja a pontokat, a PTZ körbefut a programon. 1,Pontok közötti átjárás beállítása

Ha az útvonalakat sok preset pont köti össze, a beállítás menete a következő : Lépés1: Az irány gombok a PTZ-t a kijelölt terület felé fordítják, kattintson a Beállítások gombra

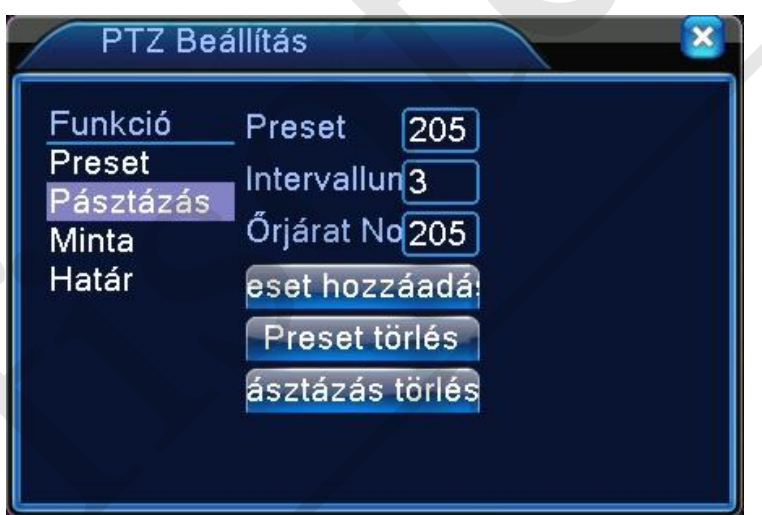

Lépés2: kattintson a Útvonal gombokra, majd írja a megfelelő értéket az Útvonalhoz és a Preset pontokhoz, majd kattintson a Preset Pont Hozzáadása gombra a beállítás befejezéséhez (

hozzá adhat vagy törölhet útvonalakat, amik be lettek

állítva )

Lépés3: ismételje meg az első két lépést, amíg be nem állította az összes útvonalat.

**Preset eltávolítása**: Írja be a preset sorszámát a mezőbe, kattintson a Preset Eltávolítása gombra, majd távolítsa el preset pontokat.

Útvonal eltávolítása: Üsse be az eltávolítani kívánt útvonal számát, kattintson az Útvonal Eltávolítása Gombra, majd távolítsa el a kívánt útvonalat

2) Az útvonalak behívása a Pontok

közt

kattintson az oldalváltás gombra, lépjen be a PTZ vezérlési menübe. Üsse be az útvonal számát az üres mezőbe, majd kattintson a Pontok közötti Útvonal gombra, a PTZ elindul a 2

pont közötti úton. Kattintson a Stop gombra a megállításhoz.

#### **3**,**Pásztázás**

A PTZ képes pásztázásra.

1,Pásztázás beállítása

Lépés1: kattintson a Setup gombra

Lépés2: Kattintson a Pásztázás gombra, a bemenet aktuális értéke a pásztázási értékmezőben lesz; Lépés3: Kattintson a Startgombra, itt a

következő elemeket állíthatja be: Zoom/Fókusz/Rekesz/Irány és stb. Kattintson a Setup gombra a visszatéréshez.

Lépés4: Kattintson az End gombra a beállítás befejezéséhez. Kattintson jobb egér gombbal a kilépéshez. 2,Pásztázás indítása

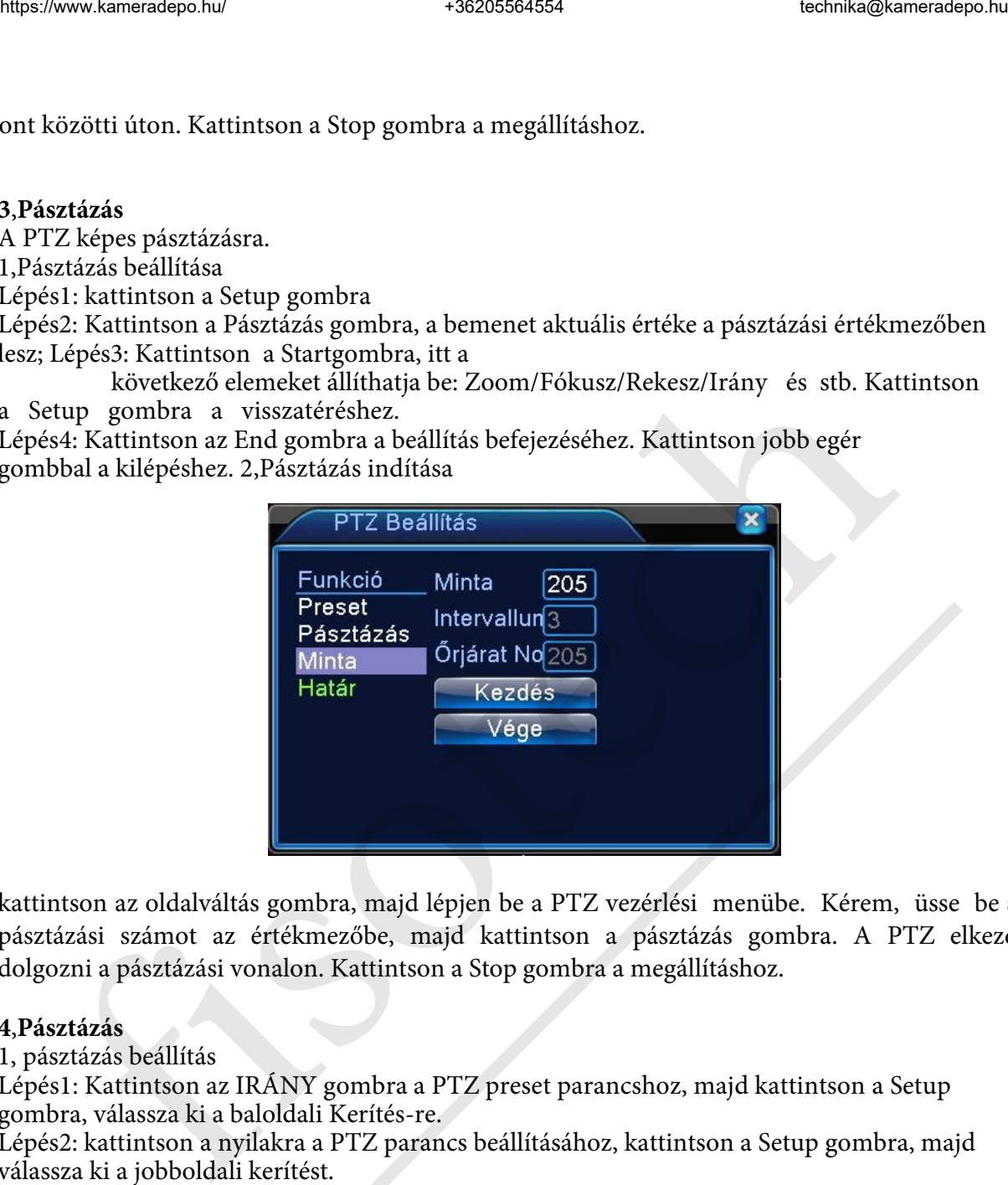

kattintson az oldalváltás gombra, majd lépjen be a PTZ vezérlési menübe. Kérem, üsse be a pásztázási számot az értékmezőbe, majd kattintson a pásztázás gombra. A PTZ elkezd dolgozni a pásztázási vonalon. Kattintson a Stop gombra a megállításhoz.

## **4**,**Pásztázás**

1, pásztázás beállítás

Lépés1: Kattintson az IRÁNY gombra a PTZ preset parancshoz, majd kattintson a Setup gombra, válassza ki a baloldali Kerítés-re.

Lépés2: kattintson a nyilakra a PTZ parancs beállításához, kattintson a Setup gombra, majd válassza ki a jobboldali kerítést.

Lépés3: Fejezze be a beállítást, ami a kerítés bal és jobb oldalával adható meg.

2,Kerítés pásztázás indítása

3.Kattintson a oldalváltás gombra, majd lépjen be a PTZ vezérlési menübe, ahogy a kép mutatja. Kérem, üsse be a pásztázási számot az értékmezőbe, majd kattintson a pásztázás gombra. PTZ elkezd dolgozni a pásztázási vonalon. Kattintson a Stop gombra a megállításhoz

#### .

#### **5**,**Vízszintes elforgatás**

Kattintson a vízszintes elforgatás gombra, a PTZ vízszintesen elforog. (arányosan a kamera eredeti helyzetéhez képest). Kattintson a Stop gombra a megállításhoz.

#### **6**,**Elforgatás**

Kattintson a vízszintes elforgatás gombra, a PTZ megfordul.

#### **7**,**Reset**

PTZ újraindítás, az összes adat 0 lesz.

#### **8**,**Oldalváltás**

kattintson a oldala váltás gombra, állítsa be a kisegítő funkciót. A kisegítő funkció száma a

dekóderen levő kisegítő kapcsolóhoz tartozik.

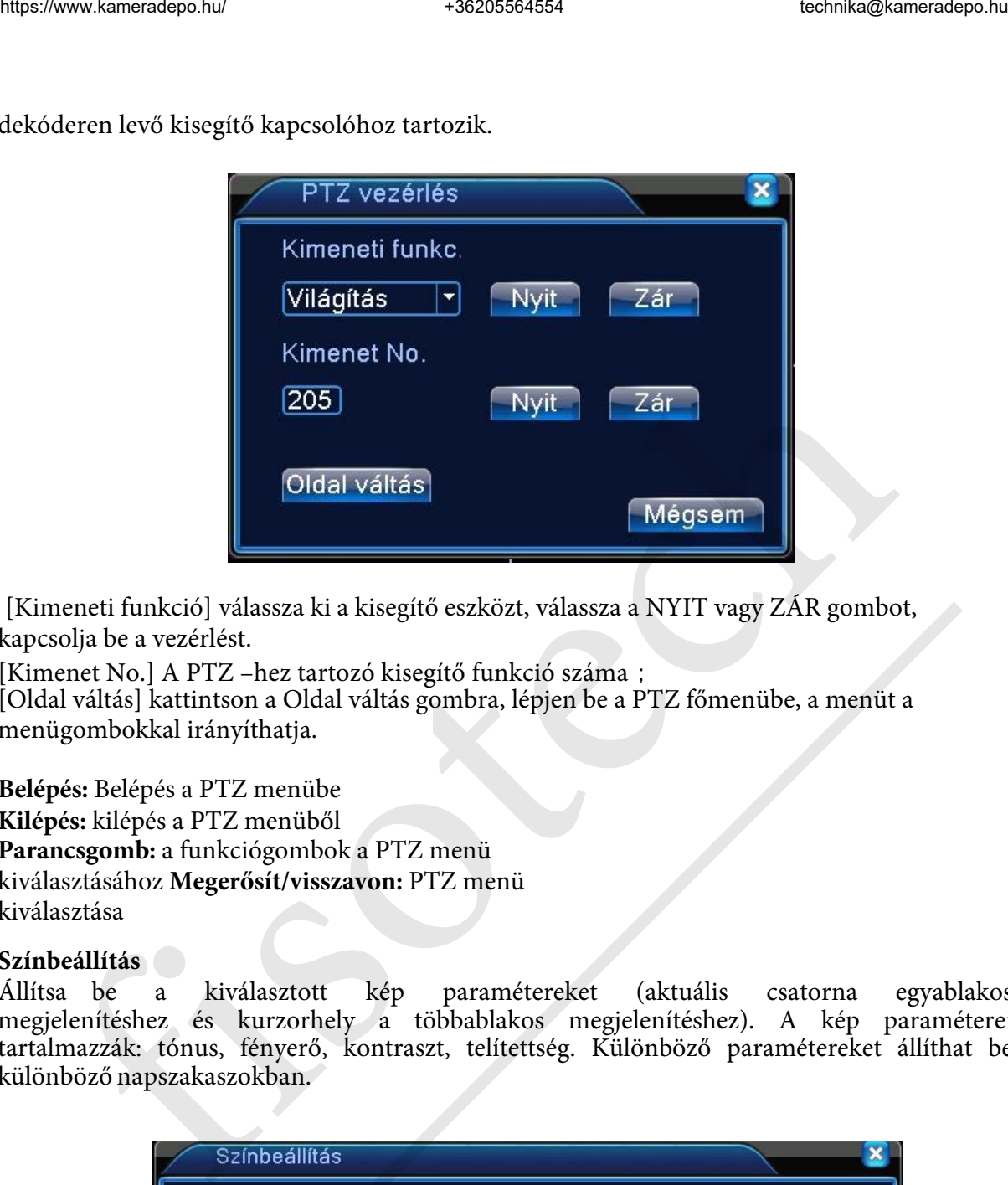

[Kimeneti funkció] válassza ki a kisegítő eszközt, válassza a NYIT vagy ZÁR gombot, kapcsolja be a vezérlést.

[Kimenet No.] A PTZ –hez tartozó kisegítő funkció száma;

[Oldal váltás] kattintson a Oldal váltás gombra, lépjen be a PTZ főmenübe, a menüt a menügombokkal irányíthatja.

**Belépés:** Belépés a PTZ menübe

**Kilépés:** kilépés a PTZ menüből **Parancsgomb:** a funkciógombok a PTZ menü kiválasztásához **Megerősít/visszavon:** PTZ menü kiválasztása

#### **Színbeállítás**

Állítsa be a kiválasztott kép paramétereket (aktuális csatorna egyablakos megjelenítéshez és kurzorhely a többablakos megjelenítéshez). A kép paraméterei tartalmazzák: tónus, fényerő, kontraszt, telítettség. Különböző paramétereket állíthat be különböző napszakaszokban.

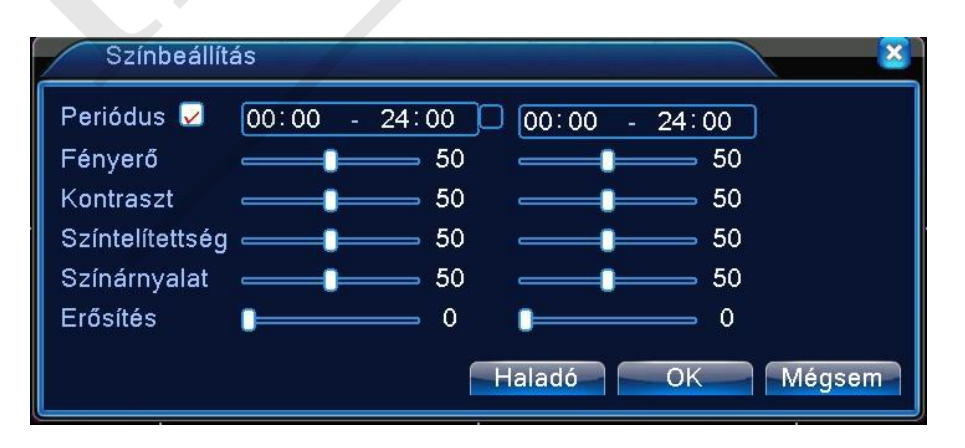

## **Képernyő beállítás**

Tv kimeneti paramétereinek beállítása. Használhatja az asztali parancsikont vagy nyissa meg a [főmenü]-t>[Haladó]> [Képernyő beállítás].

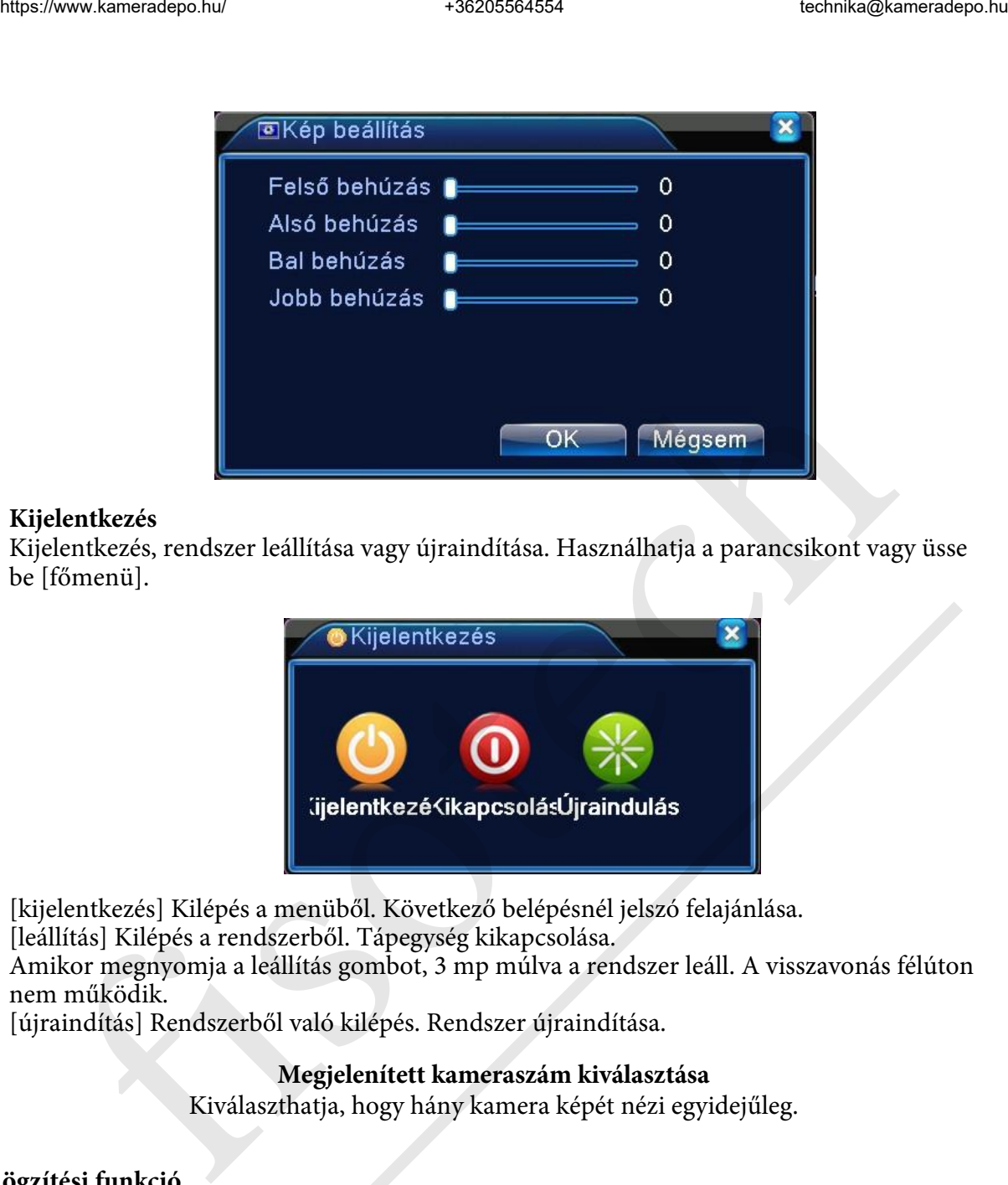

#### **Kijelentkezés**

Kijelentkezés, rendszer leállítása vagy újraindítása. Használhatja a parancsikont vagy üsse be [főmenü].

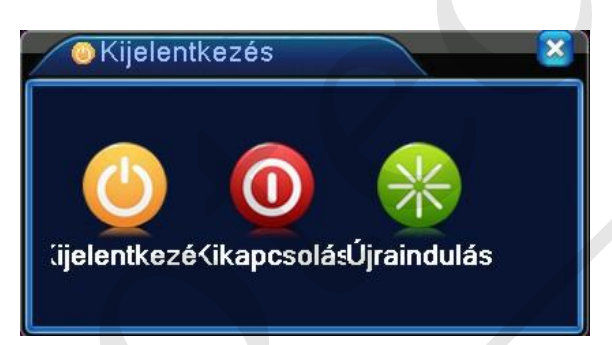

[kijelentkezés] Kilépés a menüből. Következő belépésnél jelszó felajánlása.

[leállítás] Kilépés a rendszerből. Tápegység kikapcsolása.

Amikor megnyomja a leállítás gombot, 3 mp múlva a rendszer leáll. A visszavonás félúton nem működik.

[újraindítás] Rendszerből való kilépés. Rendszer újraindítása.

## **Megjelenített kameraszám kiválasztása**

Kiválaszthatja, hogy hány kamera képét nézi egyidejűleg.

## **Rögzítési funkció**

#### **Rögzítési konfiguráció**

Állítsa be a rögzítési paramétereket a felügyeleti csatornában. A rendszer az első beindításnál 24 órás soros rögzítésre van beállítva. Beütheti: [főmenü]> [rögzítési funkció]> [rögzítés beállítása]

a beállításhoz

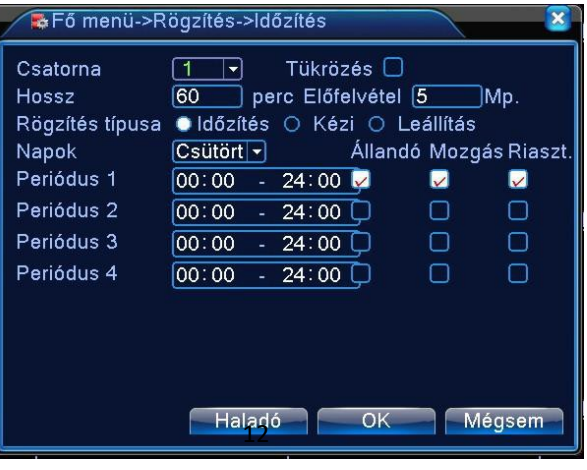

[csatorna] Válassza ki a megfelelő csatornát a csatorna-beállításhoz. Válassza ki az összes opciót a teljes csatorna-beállításhoz.

[redundancia] Válassza ki a redundancia funkciót a fájl duplamentés funció megvalósításához. Duplamentés a videofájlt két merevlemezre írja. Amikor a megcsinálta a duplamentést,

győződjön meg arról, hogy két merevlemez van telepítve. Az egyik író- olvasó lemez, a másik pedig redundancia lemez

[időtartam] Állítsa be a videofájlok időtartamát. 60 perc az alapértelmezett érték.

[előrögzítés] Rögzítsen 1-30 mp-et az akció előtt.

[rögzítési típusa] Állítsa be az állapotot: konfiguráció, manuális, stop.

**Konfiguráció**: Rögzítse a beállított videotípusnak megfelelően. (általános, érzékelés, riasztó) és időszakasz.

**Kézi**: Kattintson a gombra és a megfelelő csatorna rögzít, mindegy, hogy milyen állapotban van a csatorna.

**Stop**: Kattintson a stop gombra és a megfelelő csatorna megállítja a rögzítést mindegy, hogy milyen állapotban van a csatorna.

[időszakasz] Állítsa be az időszakaszt az általános rögzítésnél. A rögzítés csak a kijelölt időszakban fog elindulni.

[rögzítési típus] Állítsa be a rögzítés típusát: rendszeres, érzékelés és riasztó.

**Rendszeres**: hajtsa végre a rendszeres rögzítést a beállított időszakaszban. A videofájl típusa "R".

**Érzékelés**: Indítsa el a "Mozgásérzékelő"-t, "kamera maszk"-ot vagy "videojel hiány" jelet. Amikor a fenti riasztó nyitott rögzítésre van állítva, az "érzékelő rögzítés" állapot bekapcsol. A videofájl típusa "M". **Expression and the control of the control of the control of the control of the control of the control of the control of the control of the control of the control of the control of the control of the control of the contro** 

**Riasztó**: Indítsa el a külső riasztójelet a beállított időszakaszban. Amikor a fenti riasztó

nyitott rögzítésre van állítva, az "érzékelő rögzítés" állapot bekapcsol. A videofájl típusa "A".

## **Video mentés**

Elmentheti a videofájlokat külső eszközre beállításokon keresztül.

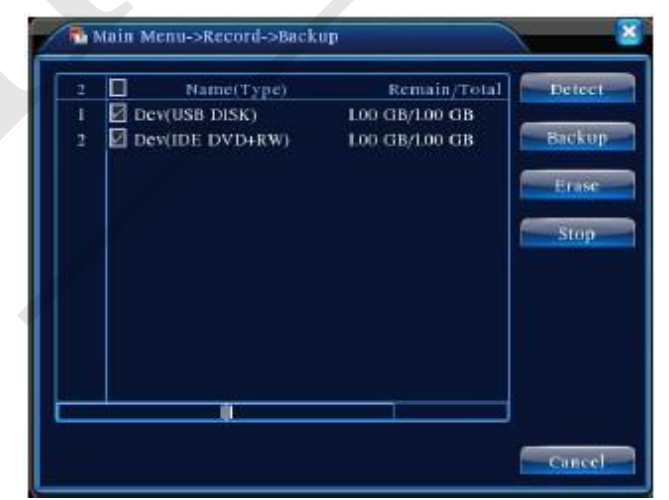

[Észlelés] Érzékeli a DVR-hez csatlakoztatott tárolót, mint a merevlemez vagy univerzális lemez.

[törlés] Válassza ki a törölni kívánt fájlt és kattintson az [TÖRLÉS]-re.

[stop] Mentés leállítása.

[mentés] Kattintson a mentés gombra és a párbeszédpanel megjelenik. Kiválaszthatja a menteni kívánt fájlt a típusnak, csatornának, időnek megfelelően.

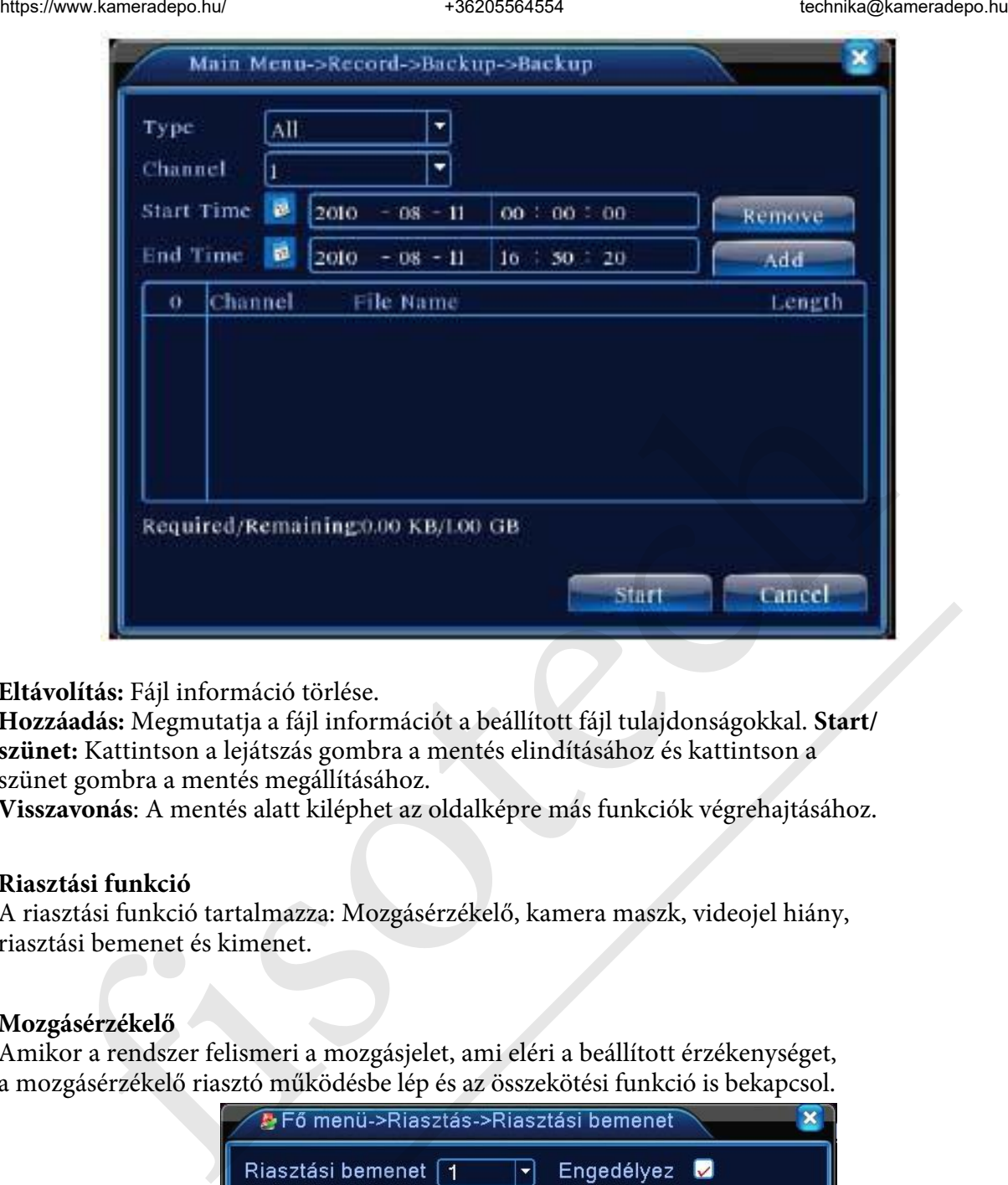

**Eltávolítás:** Fájl információ törlése.

**Hozzáadás:** Megmutatja a fájl információt a beállított fájl tulajdonságokkal. **Start/ szünet:** Kattintson a lejátszás gombra a mentés elindításához és kattintson a szünet gombra a mentés megállításához.

**Visszavonás**: A mentés alatt kiléphet az oldalképre más funkciók végrehajtásához.

#### **Riasztási funkció**

A riasztási funkció tartalmazza: Mozgásérzékelő, kamera maszk, videojel hiány, riasztási bemenet és kimenet.

#### **Mozgásérzékelő**

Amikor a rendszer felismeri a mozgásjelet, ami eléri a beállított érzékenységet, a mozgásérzékelő riasztó működésbe lép és az összekötési funkció is bekapcsol.

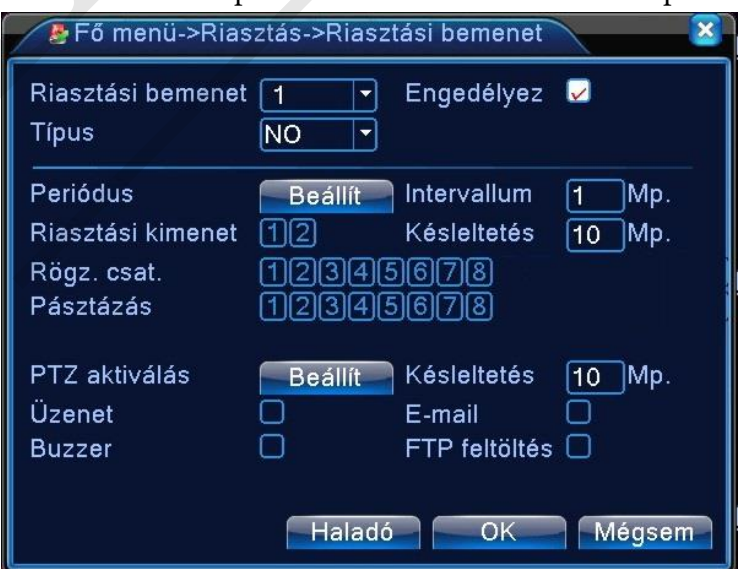

[csatorna száma] Válassza ki a beállított merevlemez csatornát.

[engedélyezés]■ jelenti, hogy a mozgásérzékelő funkció be van kapcsolva.

[érzékenység] Válassza ki a 6 opció közül a megfelelő érzékenységet.

[terület] Kattintson a beállításra és üsse be a területet. A terület részekre oszlik négyzetháló segítségével. A zöld blokk azt jelenti, hogy hol van jelenleg a kurzor. A vörös blokk azt jelenti, hogy hol van érzékelési terület. Az "áttetsző" blokk a mozgásra nem érzékeny területet jelzi. A következőképpen állíthatja be a területet: húzza oda az egeret és jelölje ki a területet.

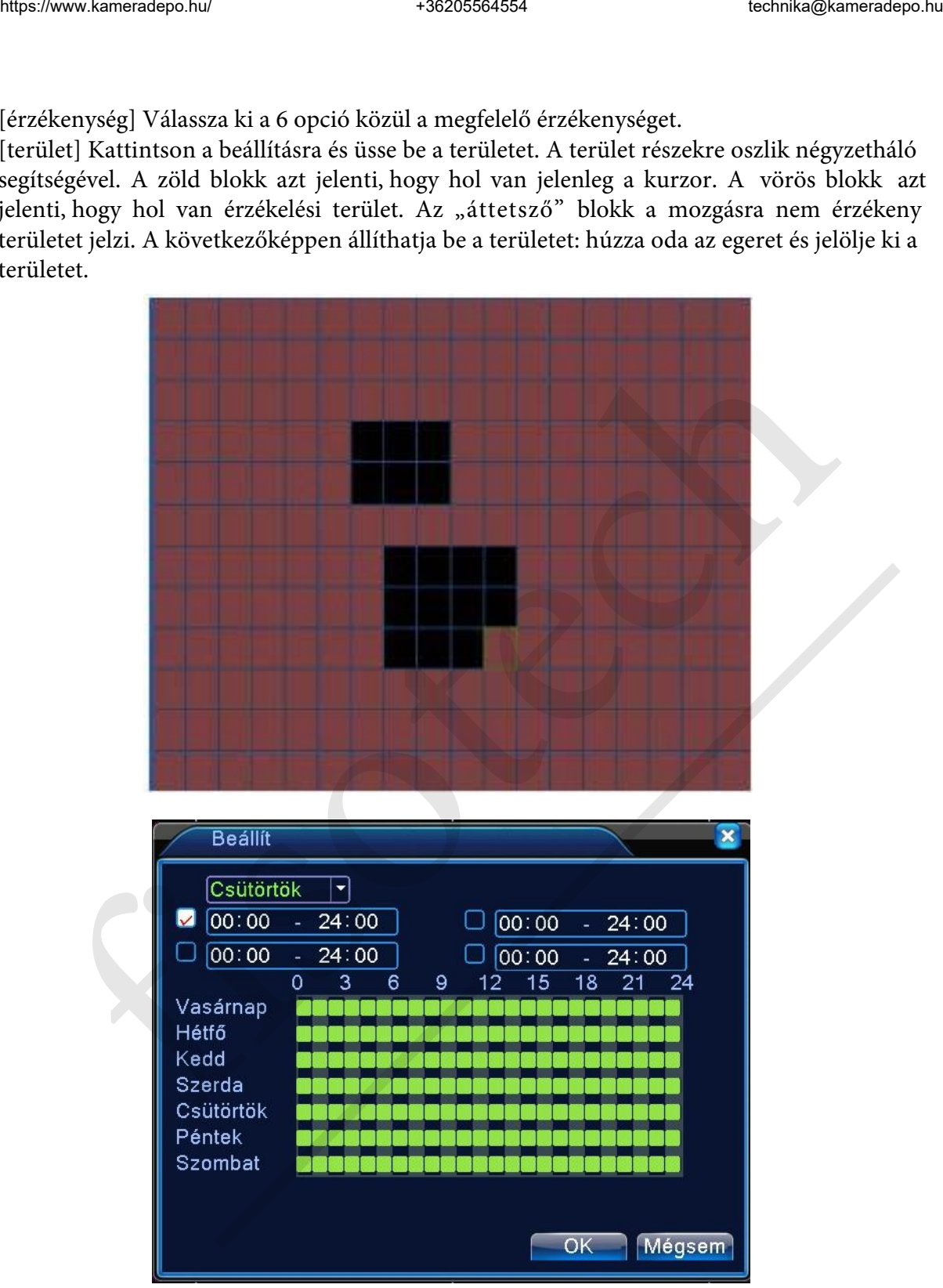

[idő] Indítsa el a mozgásérzékelő jelet az időbeállításnál. Beállíthatja gyengének vagy egyenletesnek. Minden nap 4 időszakaszra bomlik: ■ azt jelenti, hogy a beállítás érvényes [intervallum] Csak egy riasztójel van bekapcsolva akkor is, ha több mozgásérzékelőjel van a beállított intervallumban.

[riasztó kimenet] Indítsa el a riasztó összekötésnek megfelelő külső szerkezetet, amikor a mozgásérzékelő riasztó bekapcsol.

[késleltetés] Pár pillanatot késleltessen és állítsa le, amikor a riasztóállapot kikapcsol. 10~300 mp.

[rögzítési csatorna] Válassza ki a rögzítési csatornát. Indítsa el a videojelet, amikor a riasztó bekapcsol.

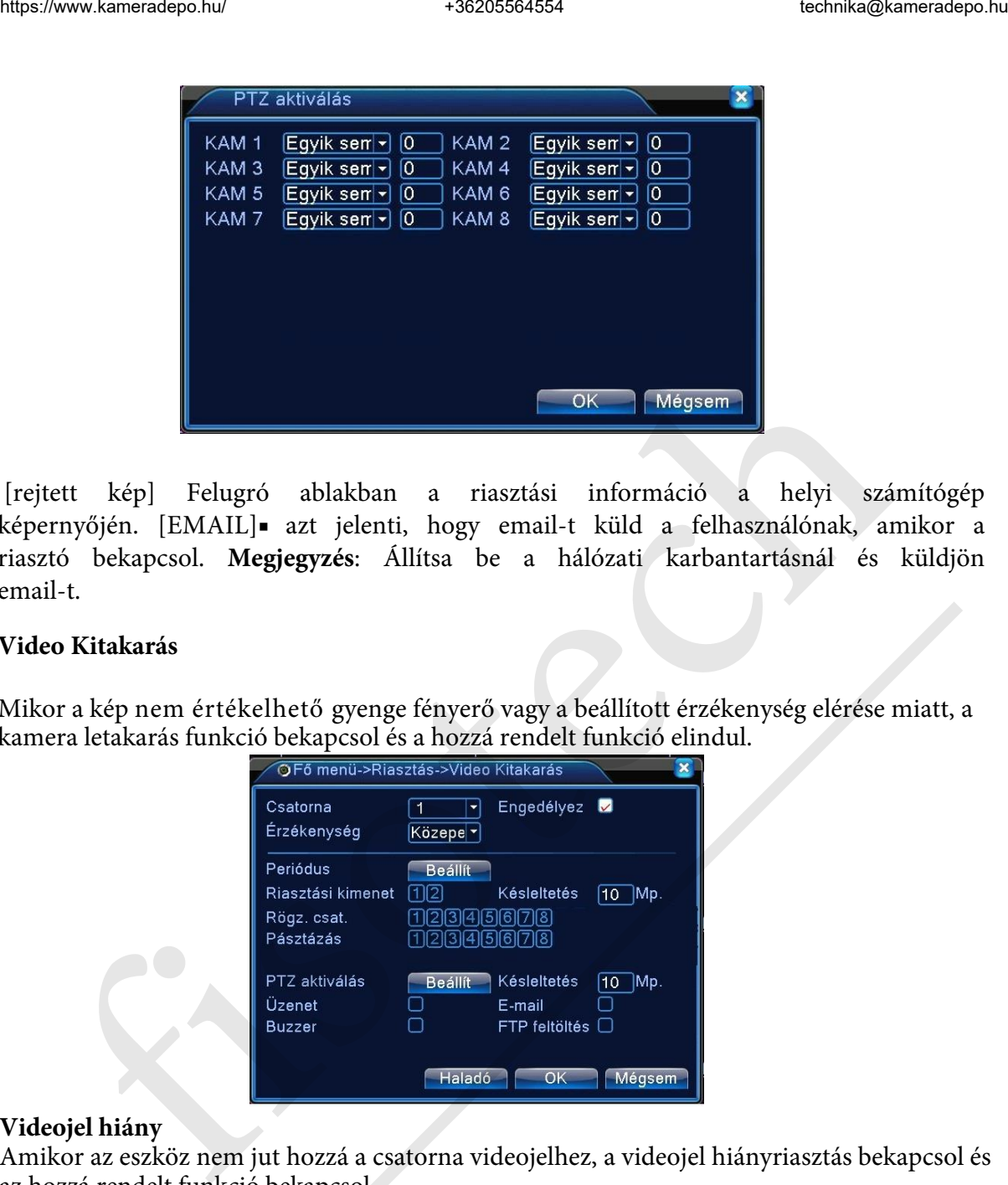

[rejtett kép] Felugró ablakban a riasztási információ a helyi számítógép képernyőjén. [EMAIL]■ azt jelenti, hogy email-t küld a felhasználónak, amikor a riasztó bekapcsol. **Megjegyzés**: Állítsa be a hálózati karbantartásnál és küldjön email-t.

#### **Video Kitakarás**

Mikor a kép nem értékelhető gyenge fényerő vagy a beállított érzékenység elérése miatt, a kamera letakarás funkció bekapcsol és a hozzá rendelt funkció elindul.

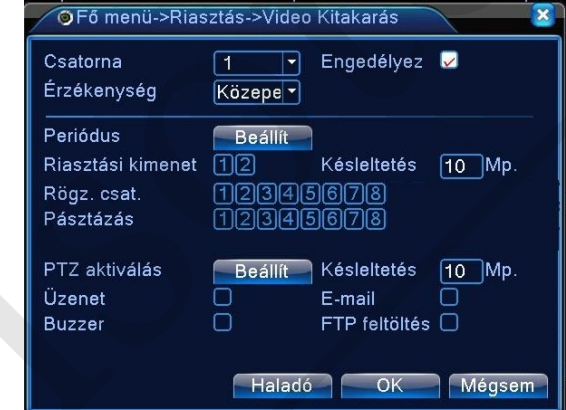

#### **Videojel hiány**

Amikor az eszköz nem jut hozzá a csatorna videojelhez, a videojel hiányriasztás bekapcsol és az hozzá rendelt funkció bekapcsol.

#### **Rendszer beállítás**

Állítsa be a rendszerparamétereket, mint pl **általános beállítás, jelszó beállítás, hálózati beállítás, karbantartás,** 

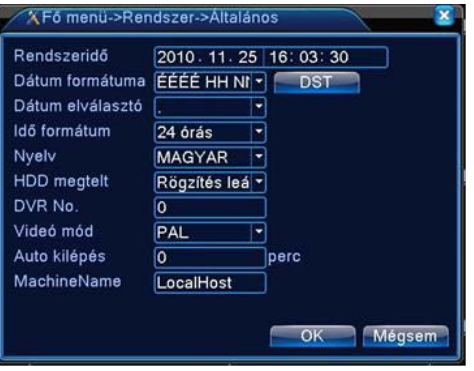

[rendszeridő] Rendszer dátum és idő beállítása.

[dátum formátum] Válassza ki a dátum formátumát: ÉHN, HNÉ, NHÉ.

[lista elválasztó] Válassza ki az adatformátum lista elválasztóját.

[idő formátum] Válassza ki az idő formátumot: 24-óra vagy 12-óra.

[nyelv] Magyar, Angol, Kínai, Olasz, Spanyol, Orosz, Francia, Német, Portugál, Lengyel, Suomi,Görög

[merevlemez teltsége] válassza ki a stopot: Állítsa le a rögzítést, amikor a merevlemez megtelt. Válassza a cover: Cover a legkorábbi rögzített fájlt és folytassa a rögzítést, amikor a merevlemez megtelt.

[szám] Csak akkor, amikor a cím gomb a távirányítón és a megfelelő DVR szám párosítva lett, akkor érvényes a távirányítás.

[video formátum] PAL vagy NTSC.

[Auto kilépés] Állítsa be a várakozási időt 0-60 közé. 0 azt jelenti, hogy nem lépteti ki automatikusan a felhasználót.

## **Kódolási beállítás**

Állítsa be a video/audio kód paramétereket: video fájl, távfelügyelet és stb. Állítsa be az összes független csatorna kódolási paraméterét a baloldali részen, és állítsa be a kódolási kombináció paraméterét a jobboldali részen.

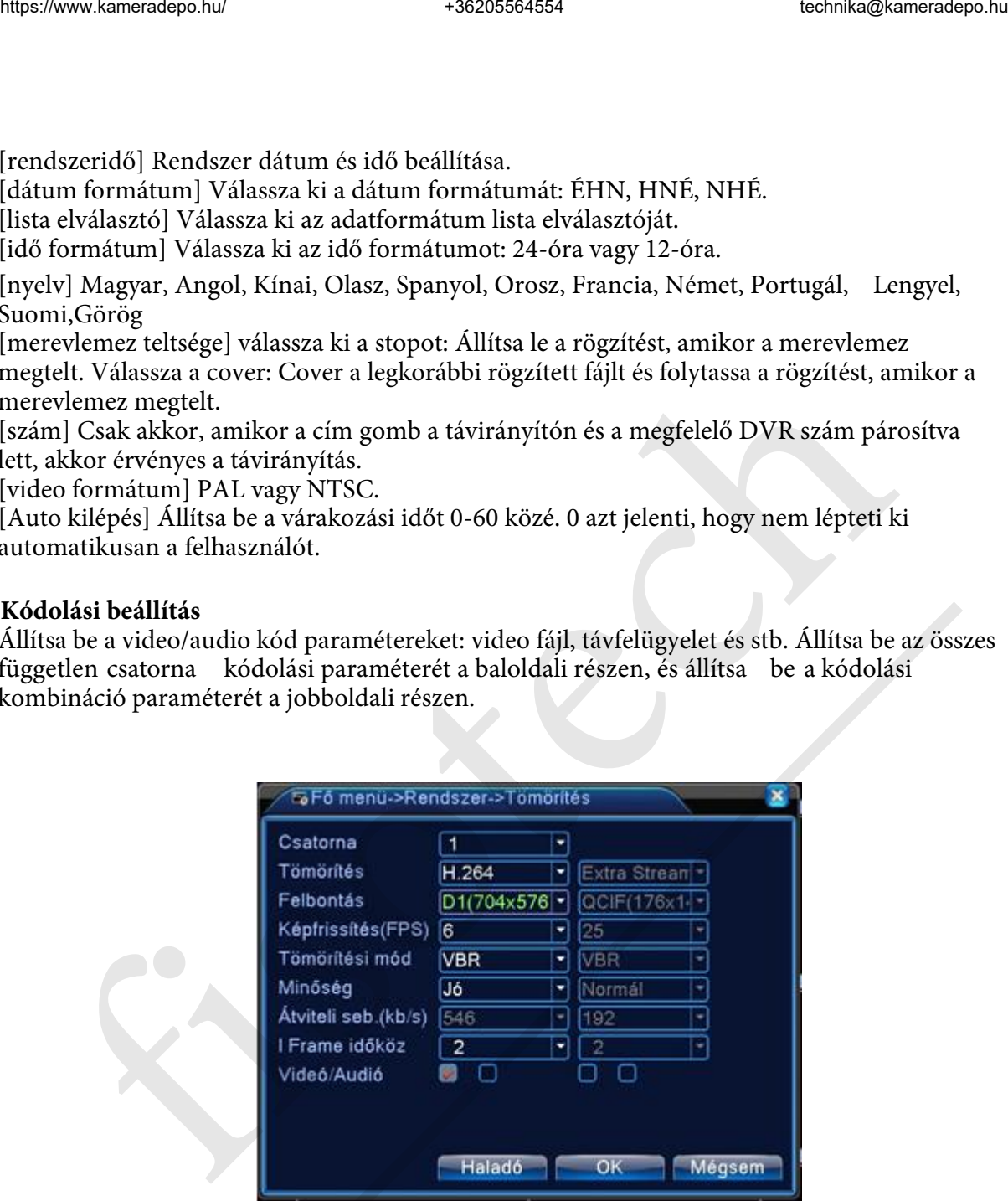

[csatorna] Válassza ki a csatorna számát.

[tömörítési formátum] Standard H.264.

[felbontás] Felbontás típusa: CIF / QCIF.

[képfrissítés] P:1 frame/s~25 frame/s.

[stream] Kiválaszthatja a korlátozott streamet vagy a módosítható streamet. Amikor a módosíthatót választja, 6 képminőségi opció van.

[Átviteli sebesség] Állítsa be a kódáramlási értéket a képminőség módosításához. A legnagyobb stream érték a legjobb képminőség.

[video/audio] Video és audio rögzítésének, illetve hálózati közvetítésének engedélyejése

#### **Hálózati beállítás**

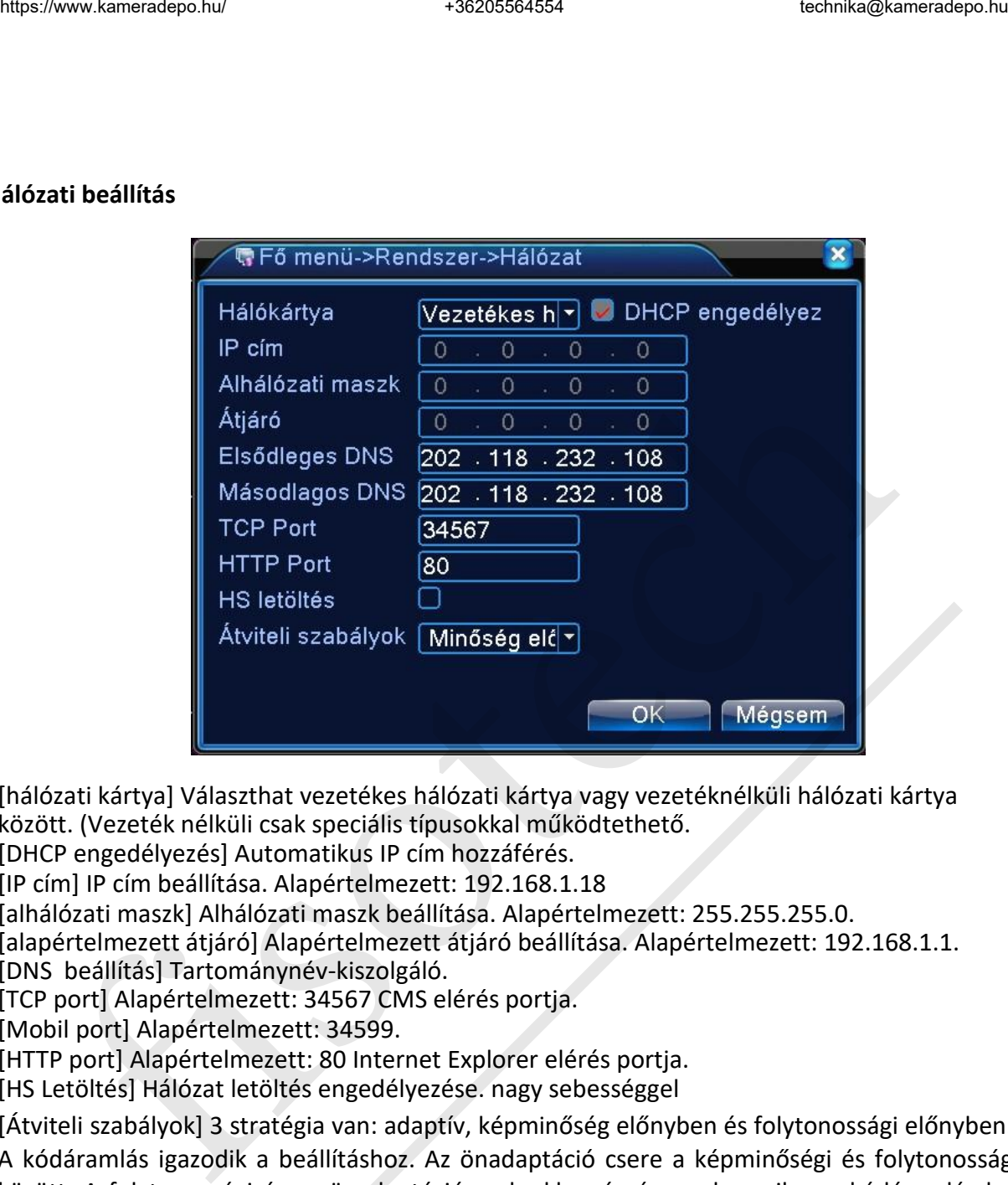

[hálózati kártya] Választhat vezetékes hálózati kártya vagy vezetéknélküli hálózati kártya között. (Vezeték nélküli csak speciális típusokkal működtethető.

[DHCP engedélyezés] Automatikus IP cím hozzáférés.

[IP cím] IP cím beállítása. Alapértelmezett: 192.168.1.18

[alhálózati maszk] Alhálózati maszk beállítása. Alapértelmezett: 255.255.255.0.

[alapértelmezett átjáró] Alapértelmezett átjáró beállítása. Alapértelmezett: 192.168.1.1. [DNS beállítás] Tartománynév-kiszolgáló.

[TCP port] Alapértelmezett: 34567 CMS elérés portja.

[Mobil port] Alapértelmezett: 34599.

[HTTP port] Alapértelmezett: 80 Internet Explorer elérés portja.

[HS Letöltés] Hálózat letöltés engedélyezése. nagy sebességgel

[Átviteli szabályok] 3 stratégia van: adaptív, képminőség előnyben és folytonossági előnyben. A kódáramlás igazodik a beállításhoz. Az önadaptáció csere a képminőségi és folytonosság között. A folytonossági és az önadaptáció csak akkor érvényesek, amikor a kódáramlás be van kapcsolva. Különben a képminőségi érvényes.

#### **Hálózatiszolgáltatás**

Válassza ki a hálózati szolgáltatás opciót és kattintson a beállítás gombra a speciális hálózati funkció konfigurálásához vagy duplakattintás a karbantartás gombra a paraméterek konfigurálásához

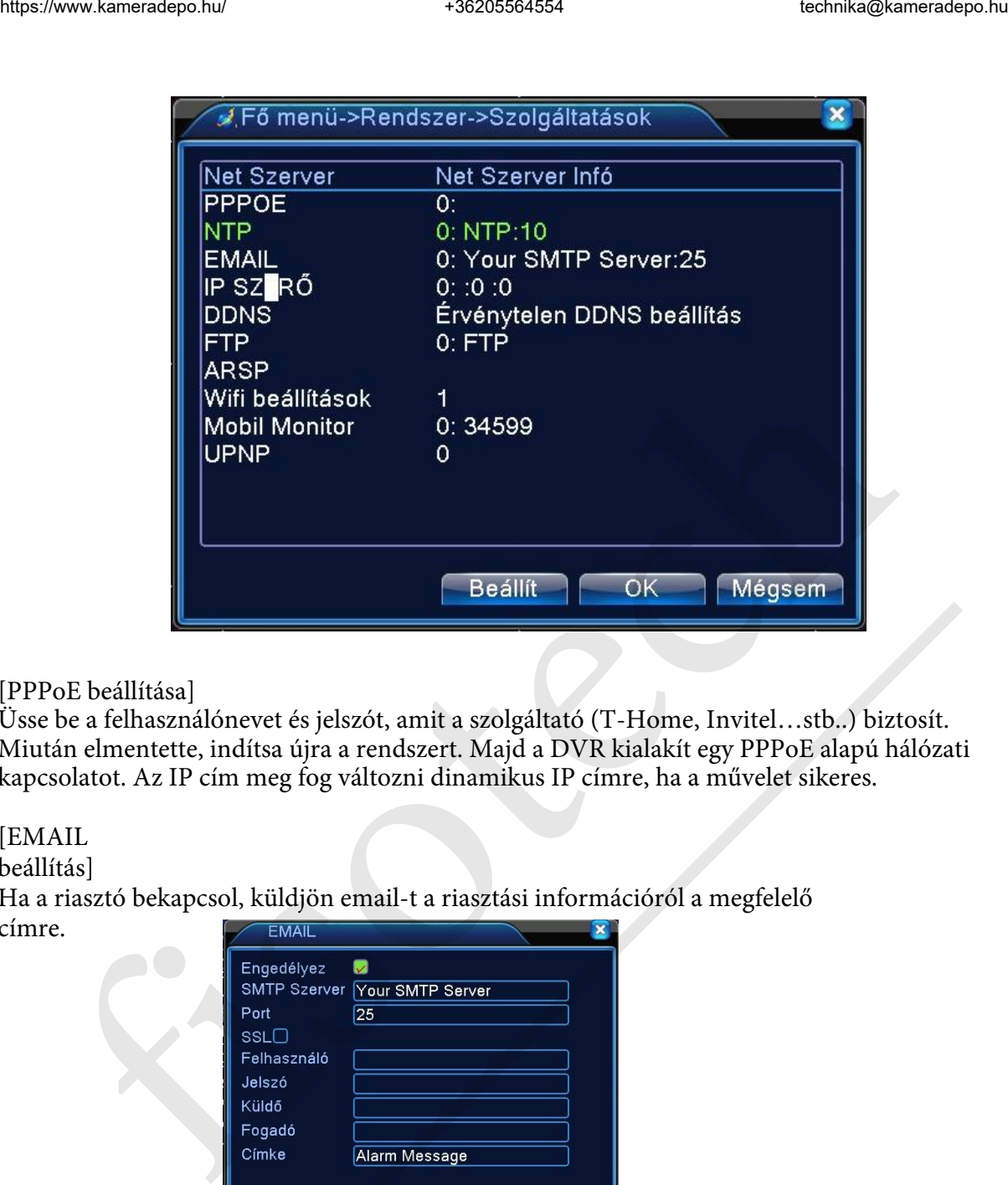

# [PPPoE beállítása]

Üsse be a felhasználónevet és jelszót, amit a szolgáltató (T-Home, Invitel…stb..) biztosít. Miután elmentette, indítsa újra a rendszert. Majd a DVR kialakít egy PPPoE alapú hálózati kapcsolatot. Az IP cím meg fog változni dinamikus IP címre, ha a művelet sikeres.

# [EMAIL

beállítás]

Ha a riasztó bekapcsol, küldjön email-t a riasztási információról a megfelelő címre.

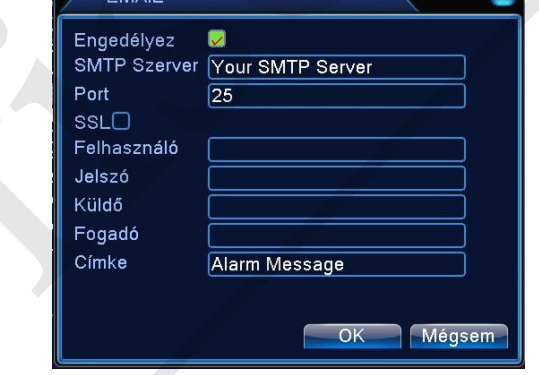

**SMTP server**: Email kiszolgáló címe. Ez lehet egy IP cím vagy DNS. A tartománynév lehet lefordítva, ha az a megfelelő DNS konfiguráció.

**Port**: Email kiszolgáló portszáma.

**SSL**: Eldöntheti, hogy használja-e az (SSL) protokollt a bejelentkezéshez.

**Felhasználónév**: Alkalmazza az e-mail kiszolgáló felhasználónevét.

**Jelszó:** Írja be a felhasználóhoz tartozó megfelelő jelszót.

**Küldő:** Állítsa be az email feladójának Email címét.

**Fogadó:** Küldjön emailt a megfelelő címzetteknek, amikor a riasztó bekapcsol. Maximum 3 címzettet állíthat be.

**Tárgy**: Tetszés szerint állítható

[IP szűrés beállítása]

Amikor kiválasztja a fehér listát, csak a felsorolt IP címek tudnak csatlakozni a DVR-hez. 64 IP cím támogatott a listán.

Amikor kiválasztja a fekete listát, a felsorolt IP címek nem tudnak csatlakozni a DVR-hez. 64 IP

cím támogatott a listán.

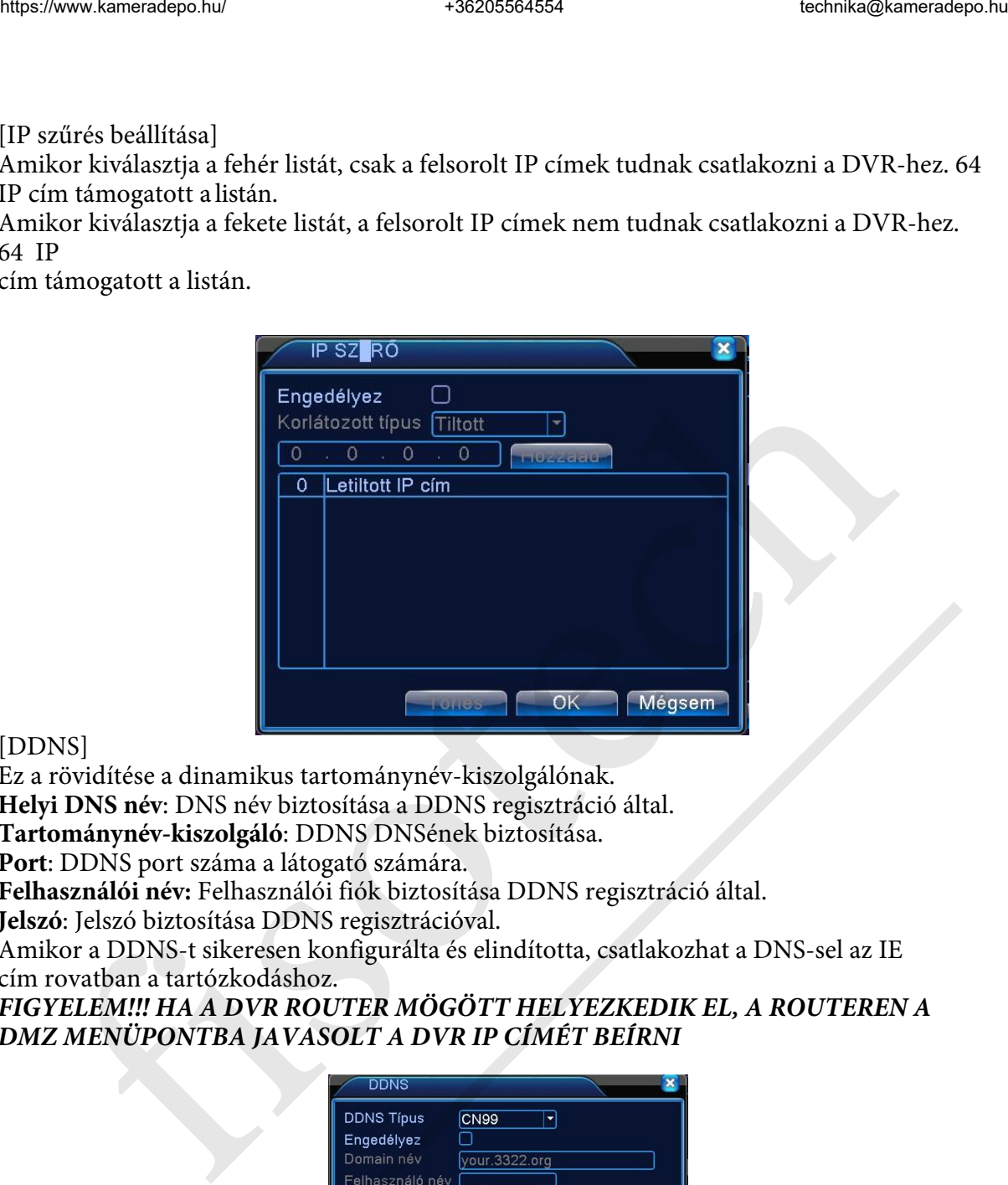

## [DDNS]

Ez a rövidítése a dinamikus tartománynév-kiszolgálónak.

**Helyi DNS név**: DNS név biztosítása a DDNS regisztráció által.

**Tartománynév-kiszolgáló**: DDNS DNSének biztosítása.

**Port**: DDNS port száma a látogató számára.

**Felhasználói név:** Felhasználói fiók biztosítása DDNS regisztráció által.

**Jelszó**: Jelszó biztosítása DDNS regisztrációval.

Amikor a DDNS-t sikeresen konfigurálta és elindította, csatlakozhat a DNS-sel az IE cím rovatban a tartózkodáshoz.

## *FIGYELEM!!! HA A DVR ROUTER MÖGÖTT HELYEZKEDIK EL, A ROUTEREN A DMZ MENÜPONTBA JAVASOLT A DVR IP CÍMÉT BEÍRNI*

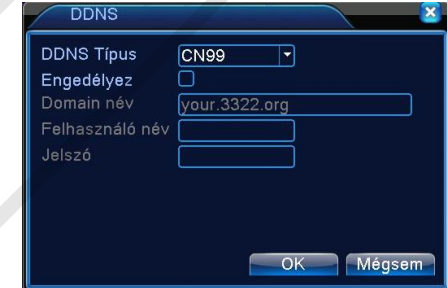

## **[FTP Beállítás]**

FTP feltöltés csak riasztási esemény bekövetkeztekor lehetséges, riasztási esemény elindítja a felvételt vagy képkockát rögzít, akkor az feltöltődik az FTP szerverre is.

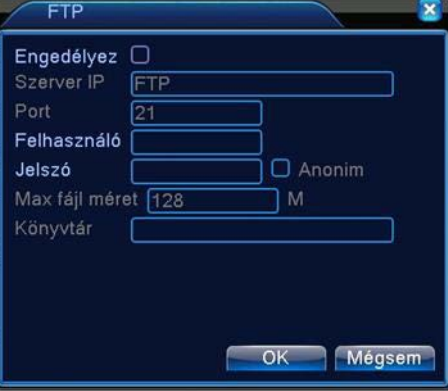

[Engedélyez] Az engedélyezéshez jelöljük be a négyzetet [Server IP] Az FTP szerver címe [Port] Az FTP szerver portja amin fogadja a kéréseket [Felhasználó] Felhasználó név [Jelszó] Jelszó [Max fájl hossz] Max fájlméret amit egyszerre feltölthet a DVR a szerverre alapértelmezés 128Mb Fingeddyez | Az engeddyezéshez jelöljük be a négyzetet<br>
[Port] Az FIP szerver portja amin fogadja a kéréseket<br>
[Port] Az FIP szerver portja amin fogadja a kéréseket<br>
[Jelszó] Jelszó] Moszi Misszi Marx fáljlméret amit egys

[Könyvtár] A feltöltési mappa neve

# **[Mobil Monitor beállítása]**

A mobil eléréshez a megfelelő portot forwardoltassuk a DVR-re, alapérteémezetten: 34599

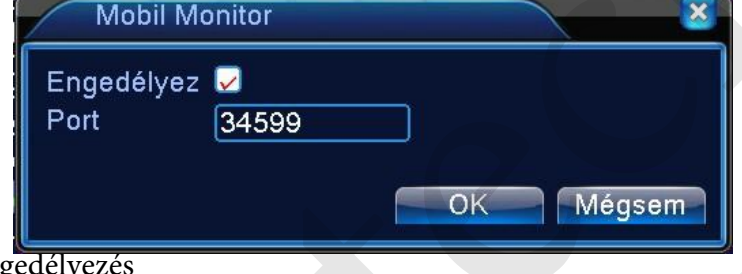

[Engedélyez] Engedélye

[PORT] Az a Port amin a DVR kiszolgálja a mobiltelefonokat

# **[UPNP]**

Az UPNP szolgáltatással a DVR automatikusan meg tudja nyitni a számára szükséges portokat. A szolgáltatás használata előtt engedélyezze a Routeren ezt a funkciót.

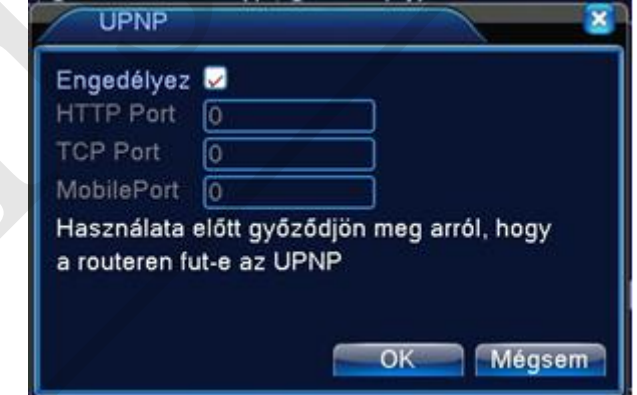

[Engedélyez] A funkció engedélyezése

[HTTP] Az Internet Explorer –es kéréseket automatikusan a DVR-re írányítja a Router [TCP] A CMS kéréseket továbbítja ezen a porton automatikusan a Router [Mobile Port] A mobil telefonokról érkező kéréseket automatikusan továbbítja a Router a DVR-re

#### **Grafikus felület beállítása**

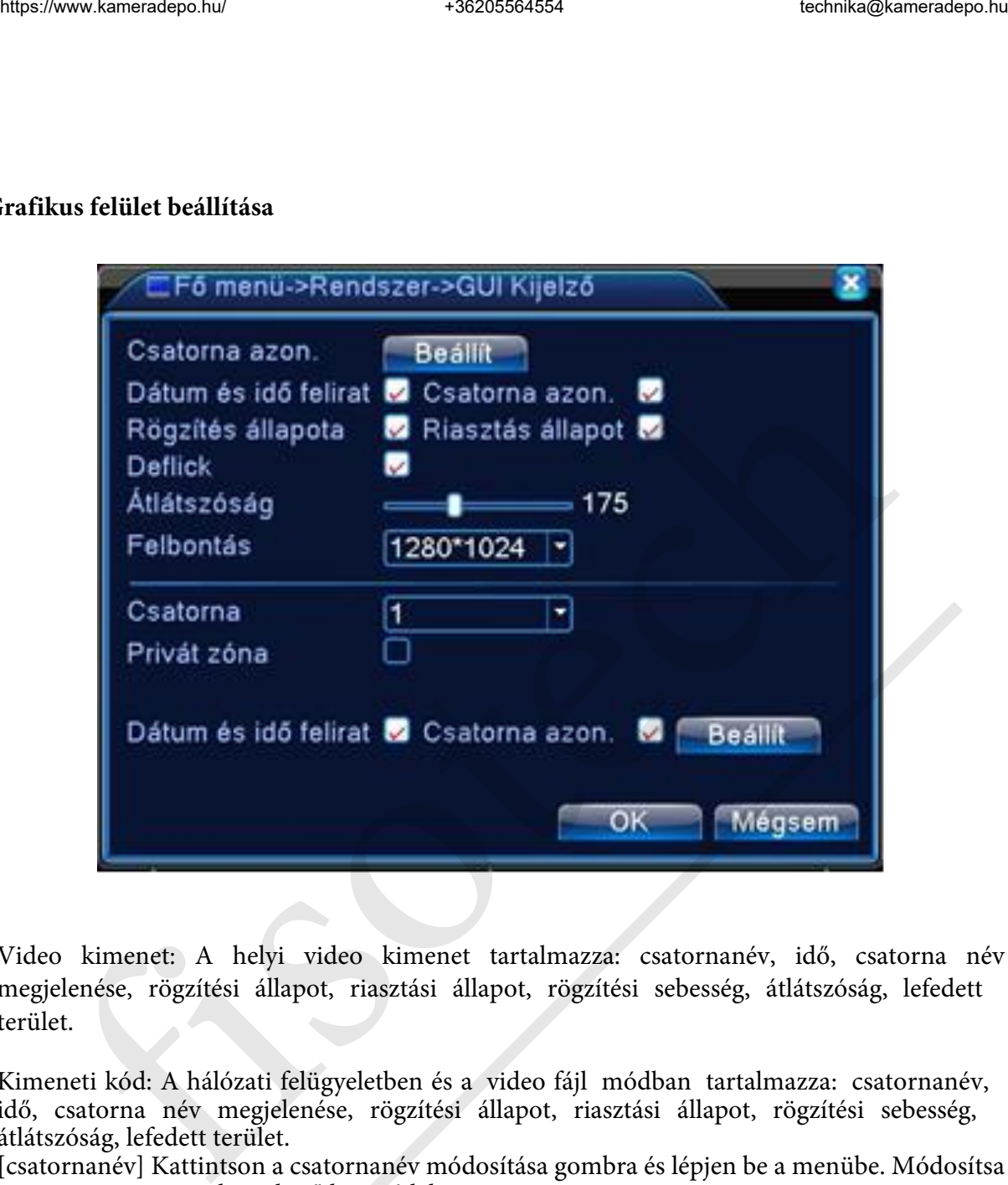

Video kimenet: A helyi video kimenet tartalmazza: csatornanév, idő, csatorna név megjelenése, rögzítési állapot, riasztási állapot, rögzítési sebesség, átlátszóság, lefedett terület.

Kimeneti kód: A hálózati felügyeletben és a video fájl módban tartalmazza: csatornanév, idő, csatorna név megjelenése, rögzítési állapot, riasztási állapot, rögzítési sebesség, átlátszóság, lefedett terület.

[csatornanév] Kattintson a csatornanév módosítása gombra és lépjen be a menübe. Módosítsa a csatorna nevet, mely 25 betű hosszú lehet.

[idő]■ kiválasztott állapot. Kijelzi a rendszer időt a felügyeleti ablakban.

[csatorna cím]■ kiválasztott állapot. Kijelzi a rendszer csatornaszámát a felügyeleti ablakban. [rögzítési állapot]■ kiválasztott állapot. Kijelzi a rendszer rögzítési állapotát a felügyeleti ablakban.

[riasztó állapot]■ kiválasztott állapot. Kijelzi a rendszer riasztóállapotát a felügyeleti ablakban [rögzítési sebesség]■ kiválasztott állapot. A 9. ablak kijelzi a rögzítési sebesség információt a 9. ablak előnézeti állapotban.

[transzparencia] Válassza ki a háttérkép átlátszóságát. 128~255.

[felbontás] állítsa be a kijelző felbontását.

[csatorna] Válassza ki a kimeneti kód csatornaszámának beállítását.

[lefedett terület]■ kiválasztott állapot. Kattintson a fedett terület gombra és üsse be a megfelelő csatorna ablakát.

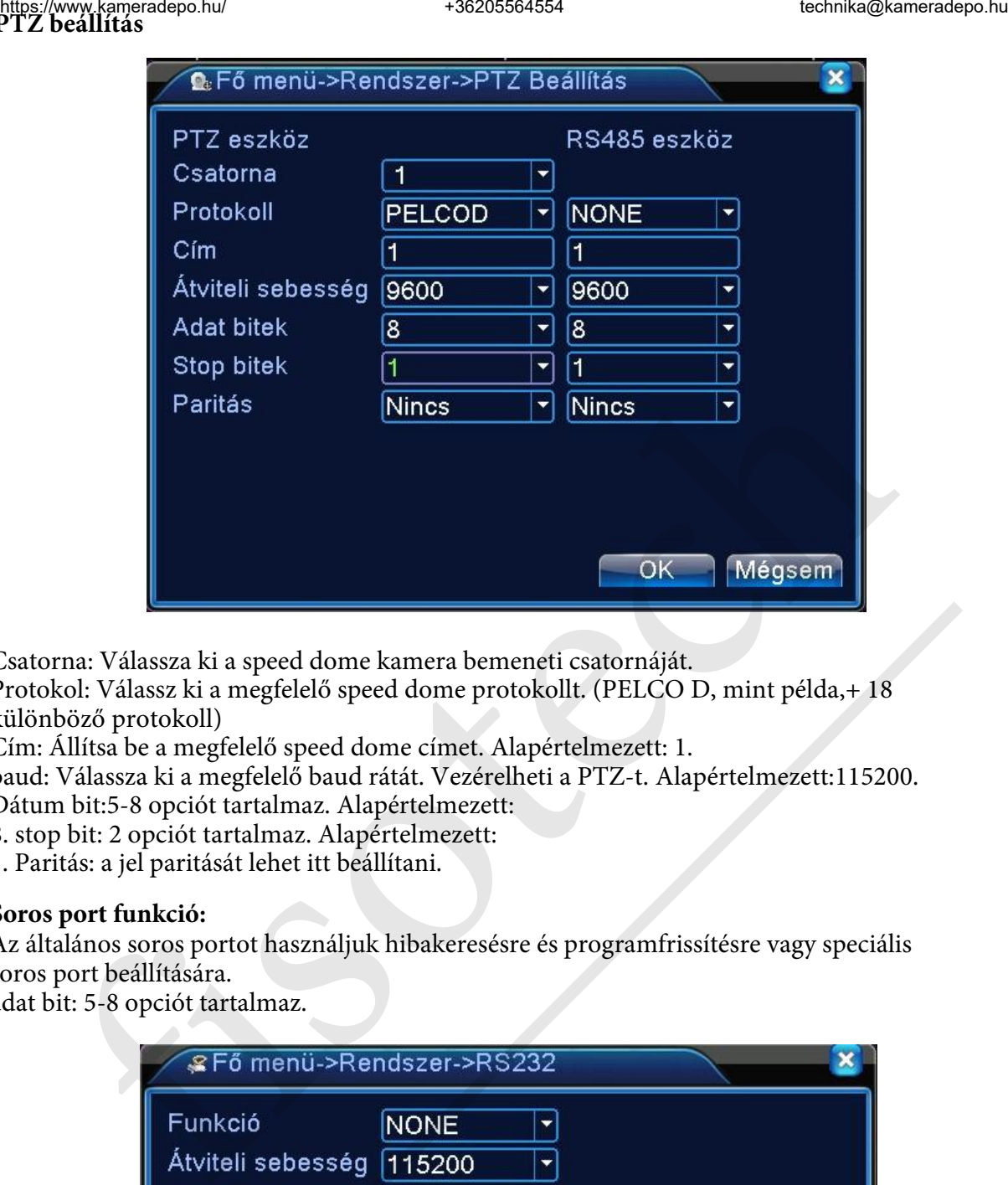

Csatorna: Válassza ki a speed dome kamera bemeneti csatornáját.

Protokol: Válassz ki a megfelelő speed dome protokollt. (PELCO D, mint példa,+ 18 különböző protokoll)

Cím: Állítsa be a megfelelő speed dome címet. Alapértelmezett: 1.

baud: Válassza ki a megfelelő baud rátát. Vezérelheti a PTZ-t. Alapértelmezett:115200. Dátum bit:5-8 opciót tartalmaz. Alapértelmezett:

8. stop bit: 2 opciót tartalmaz. Alapértelmezett:

1. Paritás: a jel paritását lehet itt beállítani.

## **Soros port funkció:**

Az általános soros portot használjuk hibakeresésre és programfrissítésre vagy speciális soros port beállítására.

adat bit: 5-8 opciót tartalmaz.

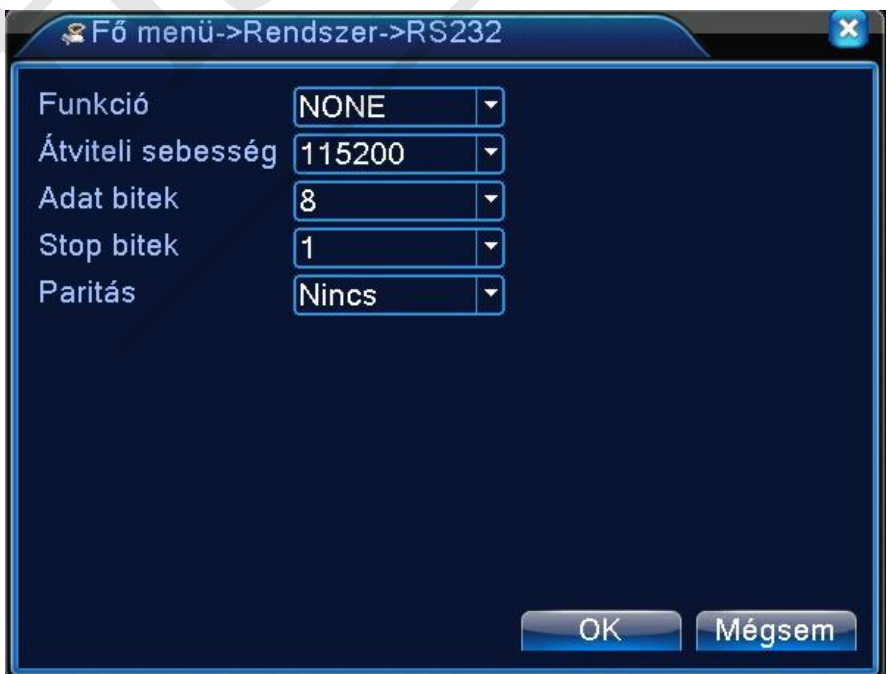

# **Őrjárat beállítása**

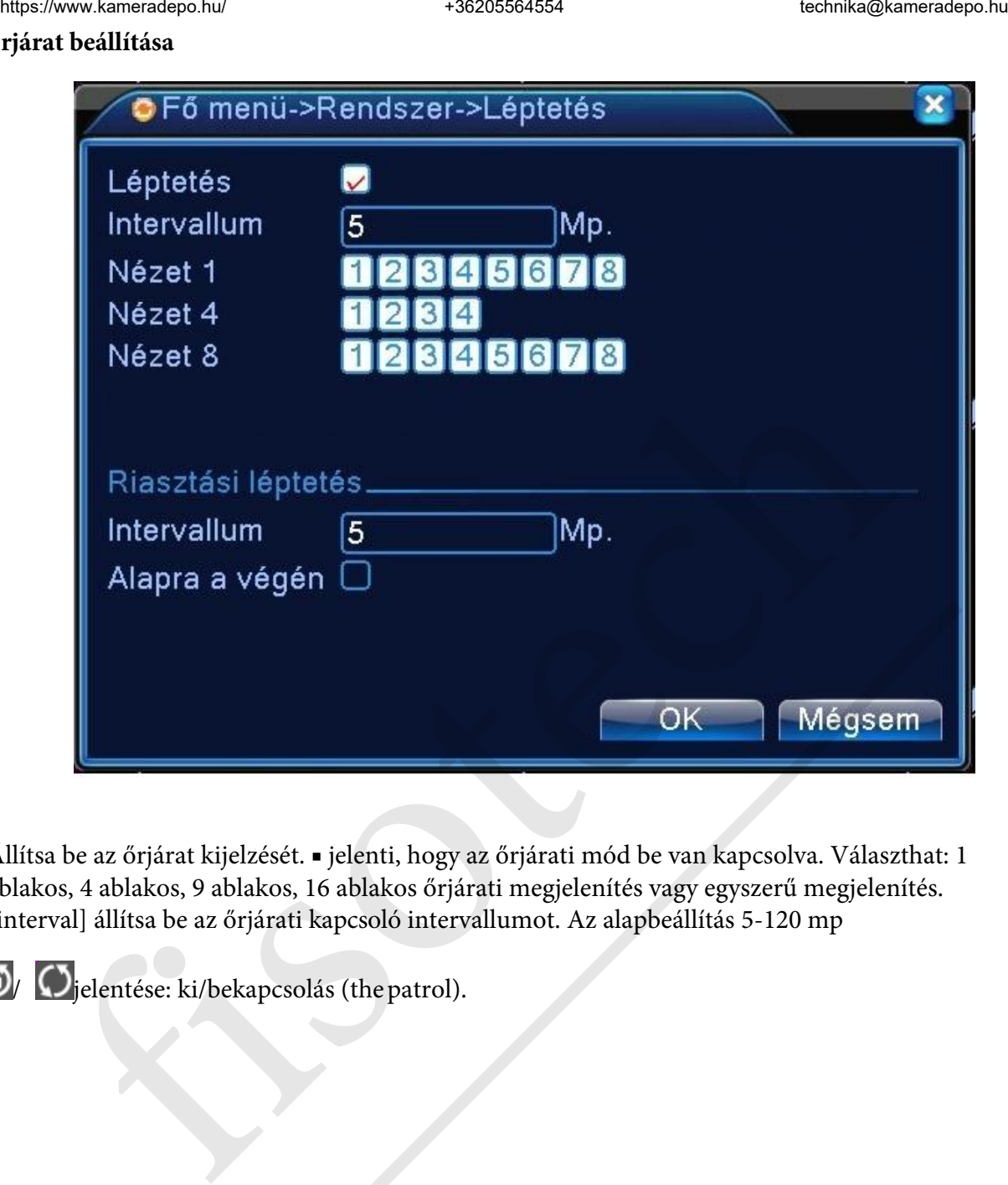

Állítsa be az őrjárat kijelzését. ■ jelenti, hogy az őrjárati mód be van kapcsolva. Választhat: 1 ablakos, 4 ablakos, 9 ablakos, 16 ablakos őrjárati megjelenítés vagy egyszerű megjelenítés. [interval] állítsa be az őrjárati kapcsoló intervallumot. Az alapbeállítás 5-120 mp

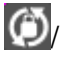

/ jelentése: ki/bekapcsolás (thepatrol).

## **Haladó**

## **HDD kezelés**

Konfigurálja a merevlemezt. A menü az adott merevlemez információt mutatja: merevlemez száma, bemeneti port, típus, állapot és általános kapacitás. A menüpont tartalmaz: cd író-olvasó

beállítása, csak olvasható lemez, redundáns lemez, merevlemez formátum, alapértelmezett visszaállítása. Válassza ki a merevlemezt és kattintson a jobb gombbal a végrehajtáshoz.

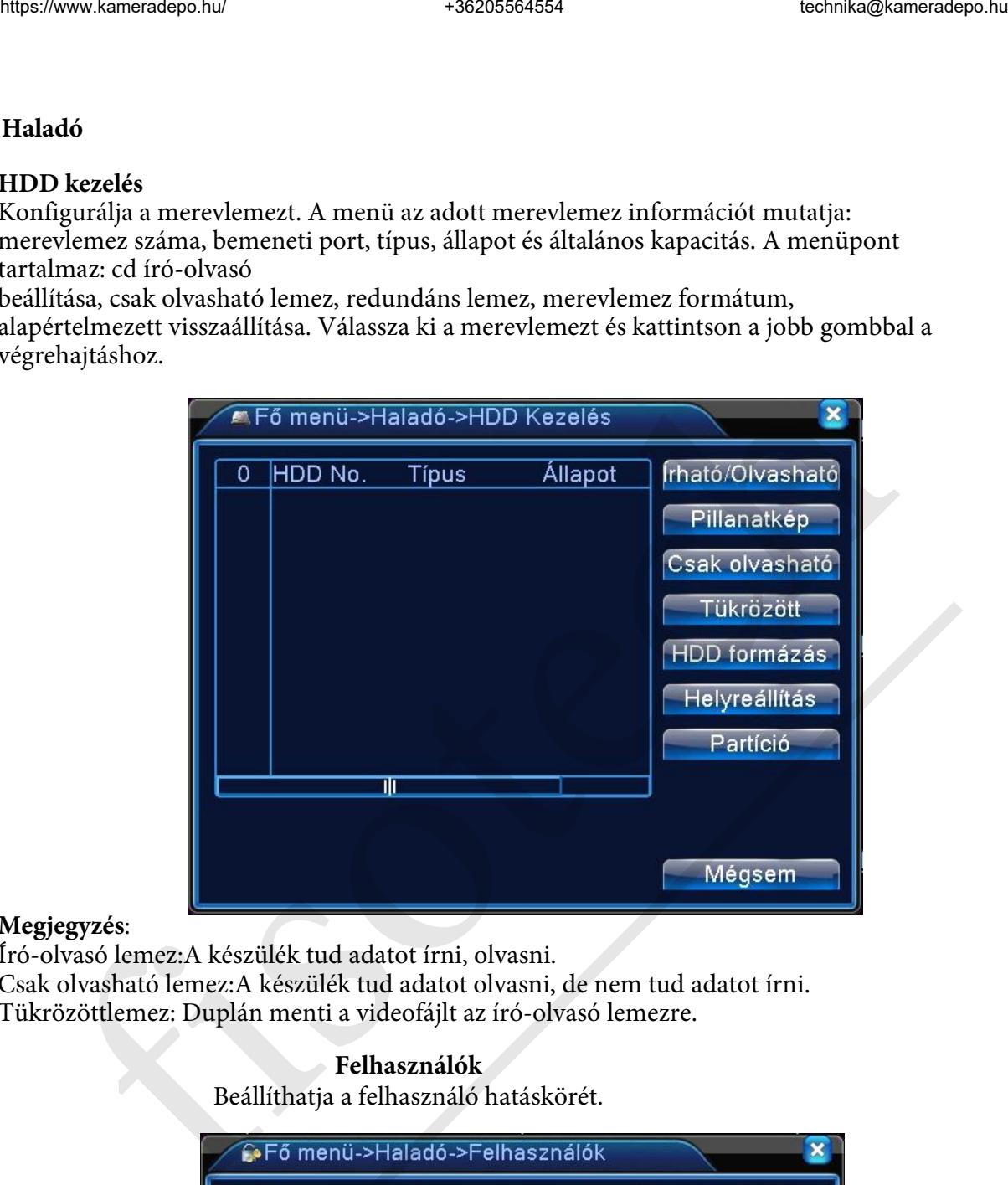

#### **Megjegyzés**:

Író-olvasó lemez:A készülék tud adatot írni, olvasni. Csak olvasható lemez:A készülék tud adatot olvasni, de nem tud adatot írni. Tükrözöttlemez: Duplán menti a videofájlt az író-olvasó lemezre.

#### **Felhasználók**

Beállíthatja a felhasználó hatáskörét.

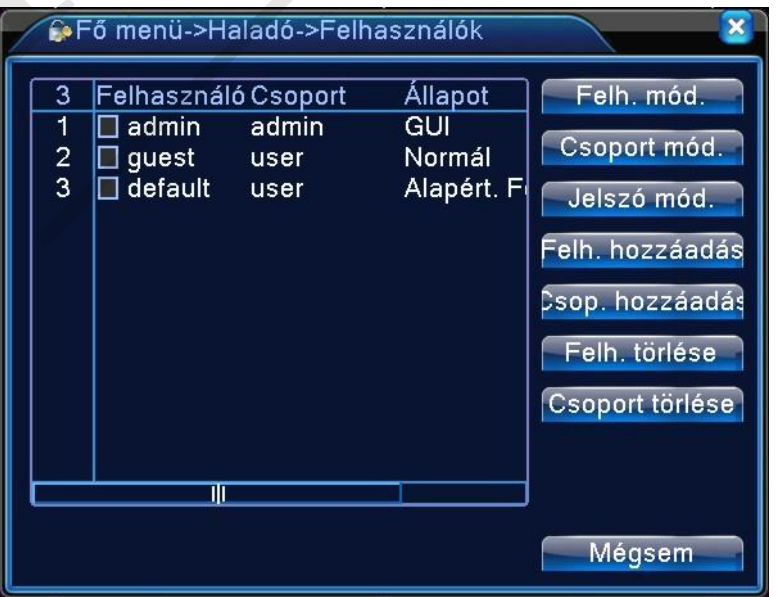

1. A felhasználó és csoport név hosszúsága legfeljebb 6 karakter. A szóköz előtt vagy mögött a karaktersor érvénytelen. A karaktersor közepén lévő szóköz érvénytelen. Az érvényes karaktersor

tartalmaz: betű,aláhúzás,kivonás jel,

pont.

2. Nincs limit a felhasználók és csoportok létszámában. Hozzáadhat vagy letörölhet felhasználói csoportot a felhasználói meghatározás szerint. A beállítás tartalmaz: felhasználó\admin. Úgy állítja be a csoportot, ahogy szeretné. A felhasználó meghatározhatja a csoport hatáskörét.

3. A felhasználó menü tartalmaz: csoport/ felhasználó. A csoport és a felhasználó neve nem egyezhet. Minden felhasználó csak egy csoporthoz tartozik.

felhasználó megváltoztatása: A meglévő felhasználói tulajdonság megváltoztatása.

csoport megváltoztatása:A meglévő csoport tulajdonságának megváltoztatása.

jelszó megváltoztatása: A felhasználói jelszó megváltoztatása.1-6 karakteres jelszót állíthat be. A szóköz előtt és mögött lévő karaktersor érvénytelen. A karaktersor közepén lévő szóköz

érvényt

elen.

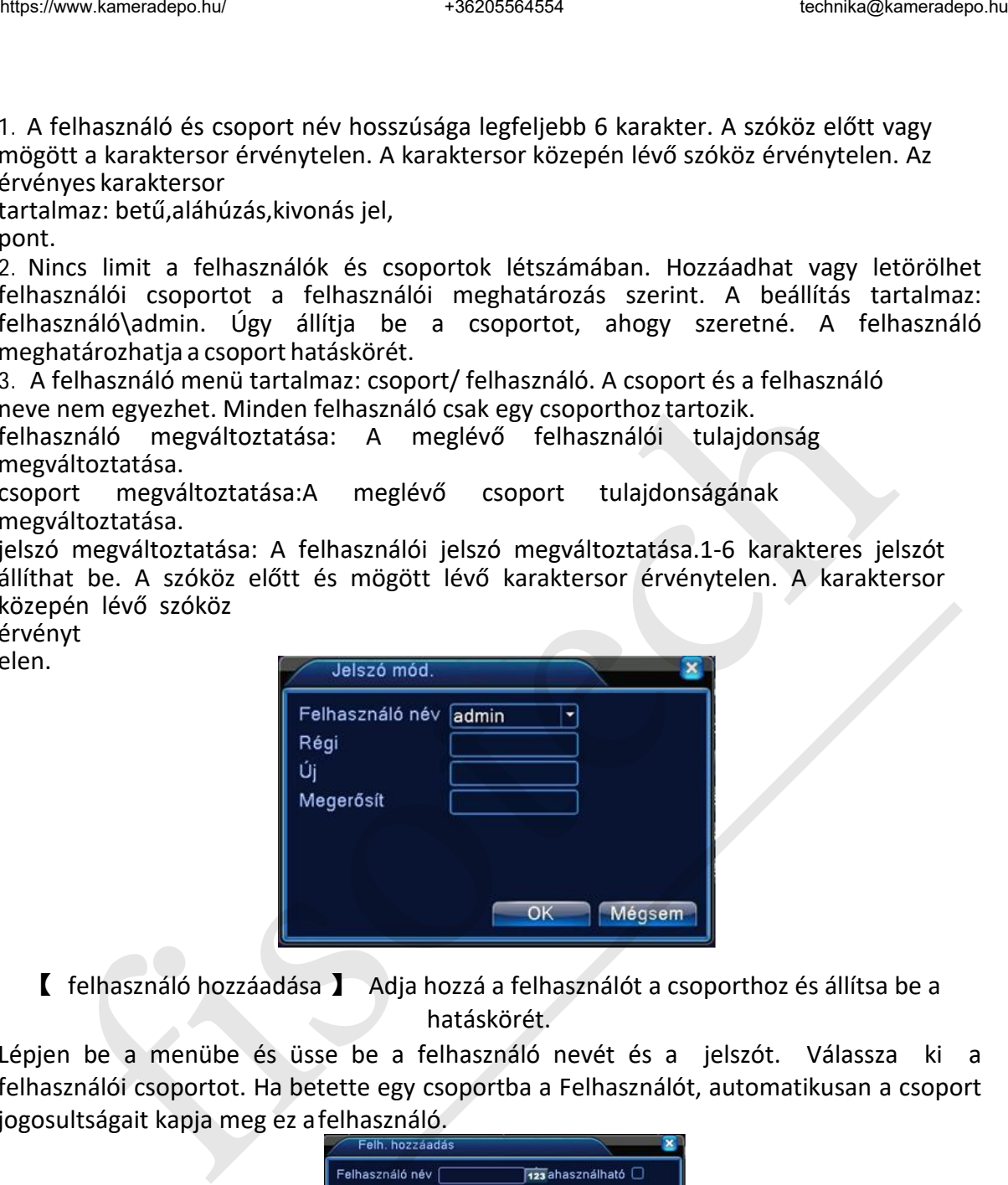

【 felhasználó hozzáadása 】 Adja hozzá a felhasználót a csoporthoz és állítsa be a hatáskörét.

Lépjen be a menübe és üsse be a felhasználó nevét és a jelszót. Válassza ki a felhasználói csoportot. Ha betette egy csoportba a Felhasználót, automatikusan a csoport jogosultságait kapja meg ez afelhasználó.

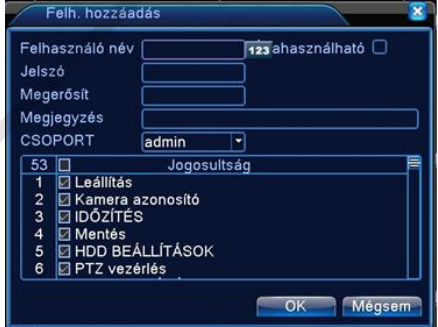

【 csoport hozzáadása 】 Adja hozzá a felhasználói csoportot és állítsa be a jogosultságait. 36 különböző jogosultság van: készülék kikapcsolása, élőkép felügyelet, visszajátszás, rögzítési beállítás, video fájl mentése stb.

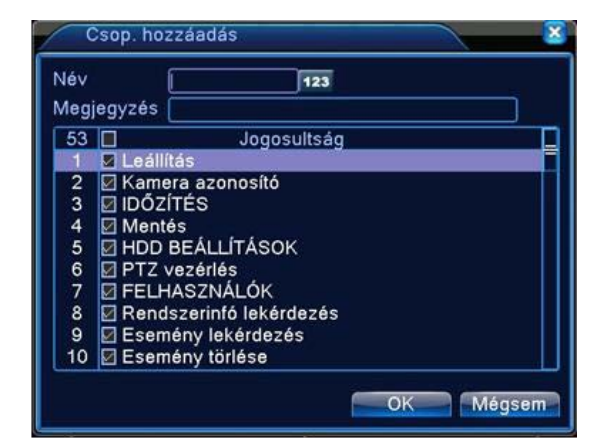

【 felhasználó törlése 】 Az adott felhasználó törlése. Válassza ki a felhasználót és kattintson a "Felhasználó törlése" gombra.

【 csoport tör ése 】 Az adott csoport törlése. Válassza ki a csoportot és kattintson a "Csoport törlése" gombra.

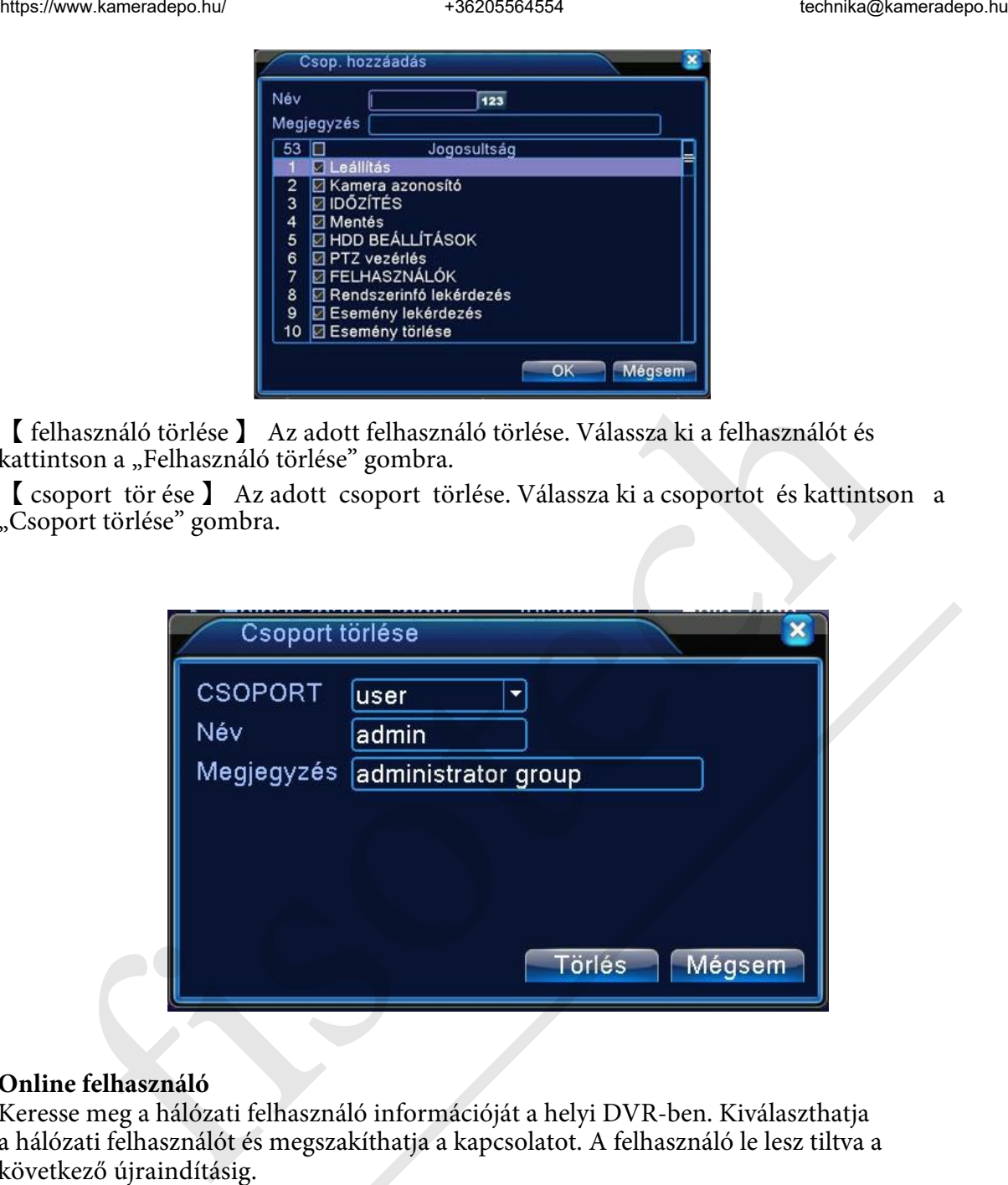

#### **Online felhasználó**

Keresse meg a hálózati felhasználó információját a helyi DVR-ben. Kiválaszthatja a hálózati felhasználót és megszakíthatja a kapcsolatot. A felhasználó le lesz tiltva a következő újraindításig.

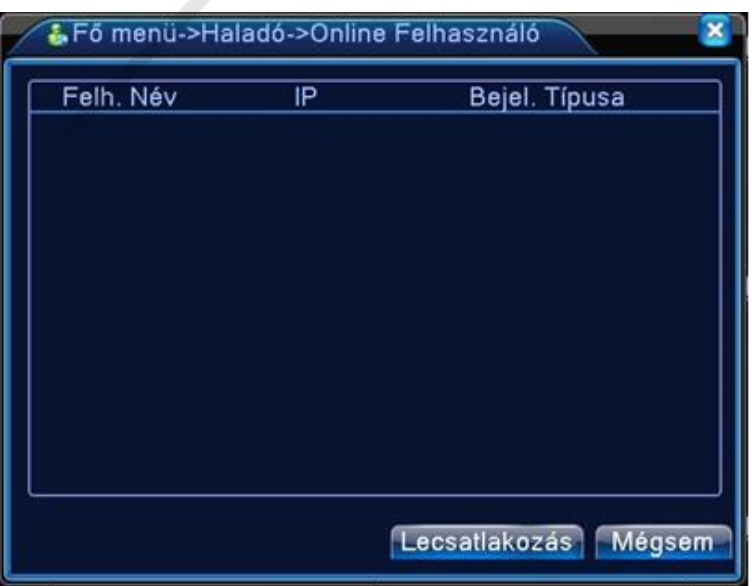

#### **Automatikus karbantartás**

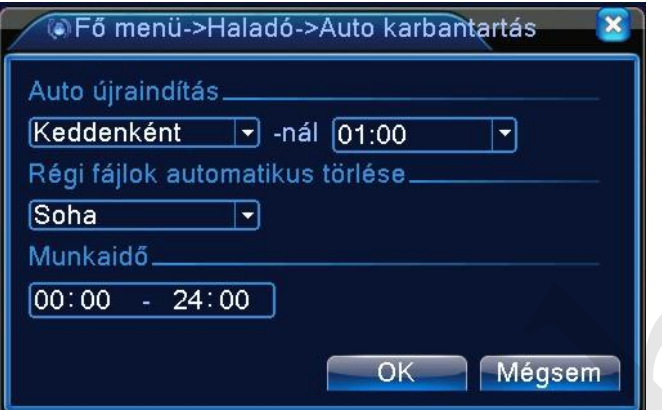

Auto újraindulás: A DVR újraindul, így a merevlemez Buffer (átmeneti) memóriája kiürül, így megelőzhető a memória túlcsordulás miatti hibalehetőség

Régi fájlok automatikus törlése: Beállított napig visszamenőleg tárolódnak a felvételek

Munkaidő: A DVR ebben az időszakban üzemel

## **Alapértelmezett beállítások visszaállítása**

A rendszer visszaáll az alapértelmezett módba. Kiválaszthatja az elemeket a menü szerint.

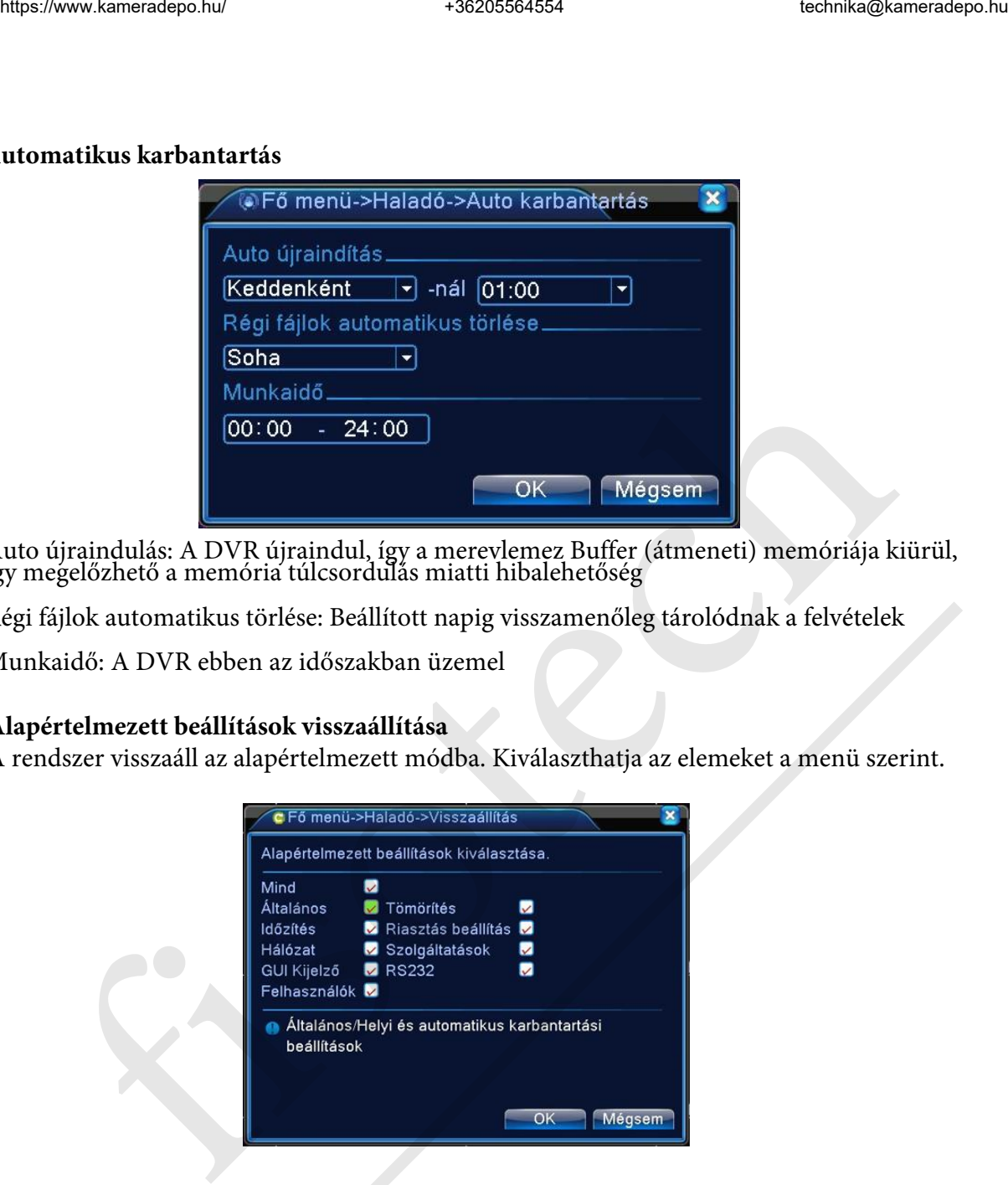

#### **Frissítés**

Firmware frissítési lehetőség, csak szervizben, javasolt

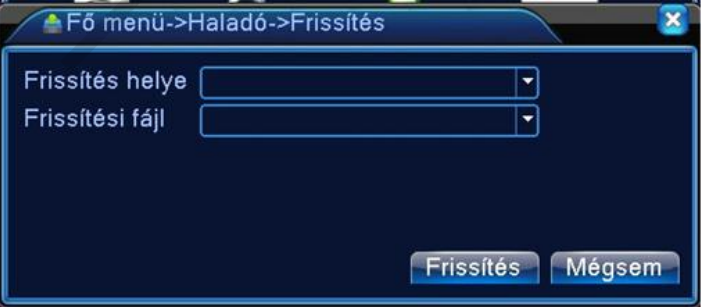

【Frissítés】**válassza ki az USB csatlakozót.** 

【Fájl frissítése】**válassza ki a fájlt, amit frissíteni akar.** 

## **Rendszerinformáció**

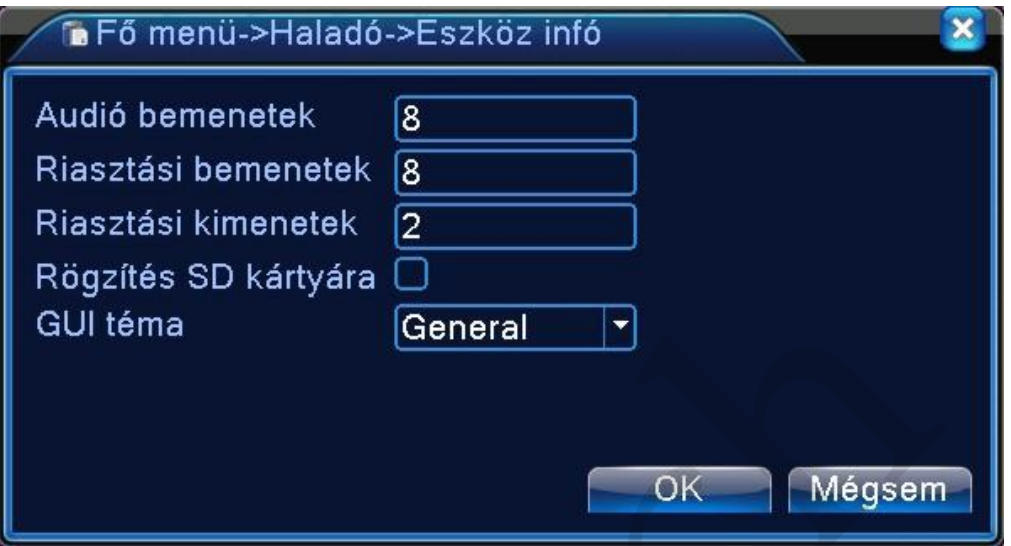

# **Merevlemez információ**

Megmutatja a merevlemez állapotát: Merevlemez típusa, általános kapacitás, reziduális kapacitás, rögzítési idő és stb.

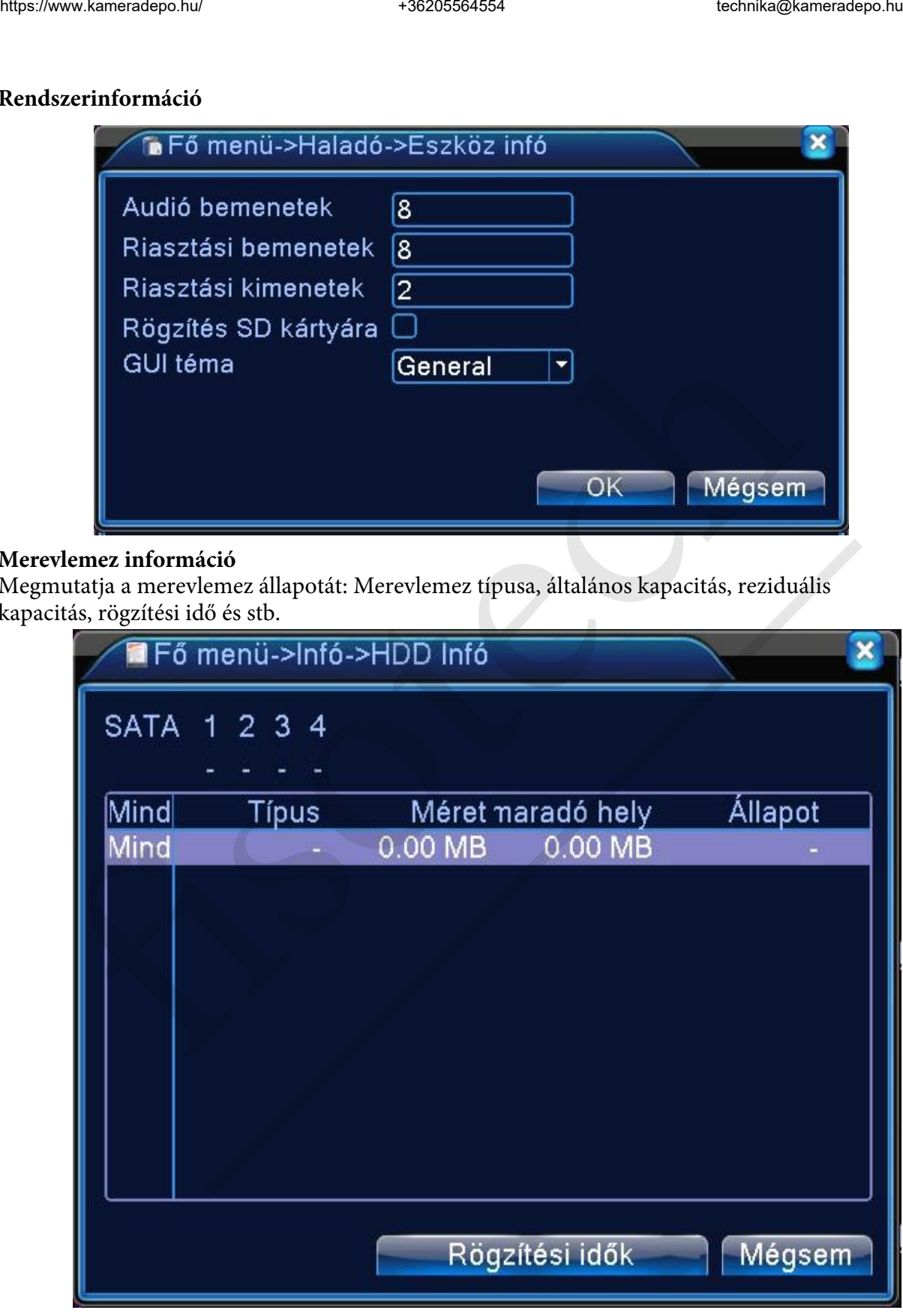

**HDD információ**:○ azt jelenti, hogy a merevlemez normális. X azt jelenti, hogy a

merevlemez meghibásodott.- azt jelenti, hogy nincs merevlemez.

Ha a felhasználónak ki kell cserélnie a meghibásodott merevlemez-t, ki kell kapcsolnia a DVR-t és vegye ki a meghibásodott merevlemezt, majd telepítsen egy újat.

\* a sorszám mögött az éppen dolgozó lemezt jelenti, úgymint 1\*. Ha az adott lemez meghibásodott, az információ a következőt fogja mutatni: "?".

## **Rögzítési sebesség statisztika**

Megmutatja a rögzítési sebességet: Kb/sec, és a merevlemez kapacitását: MB/óra, valós időben.

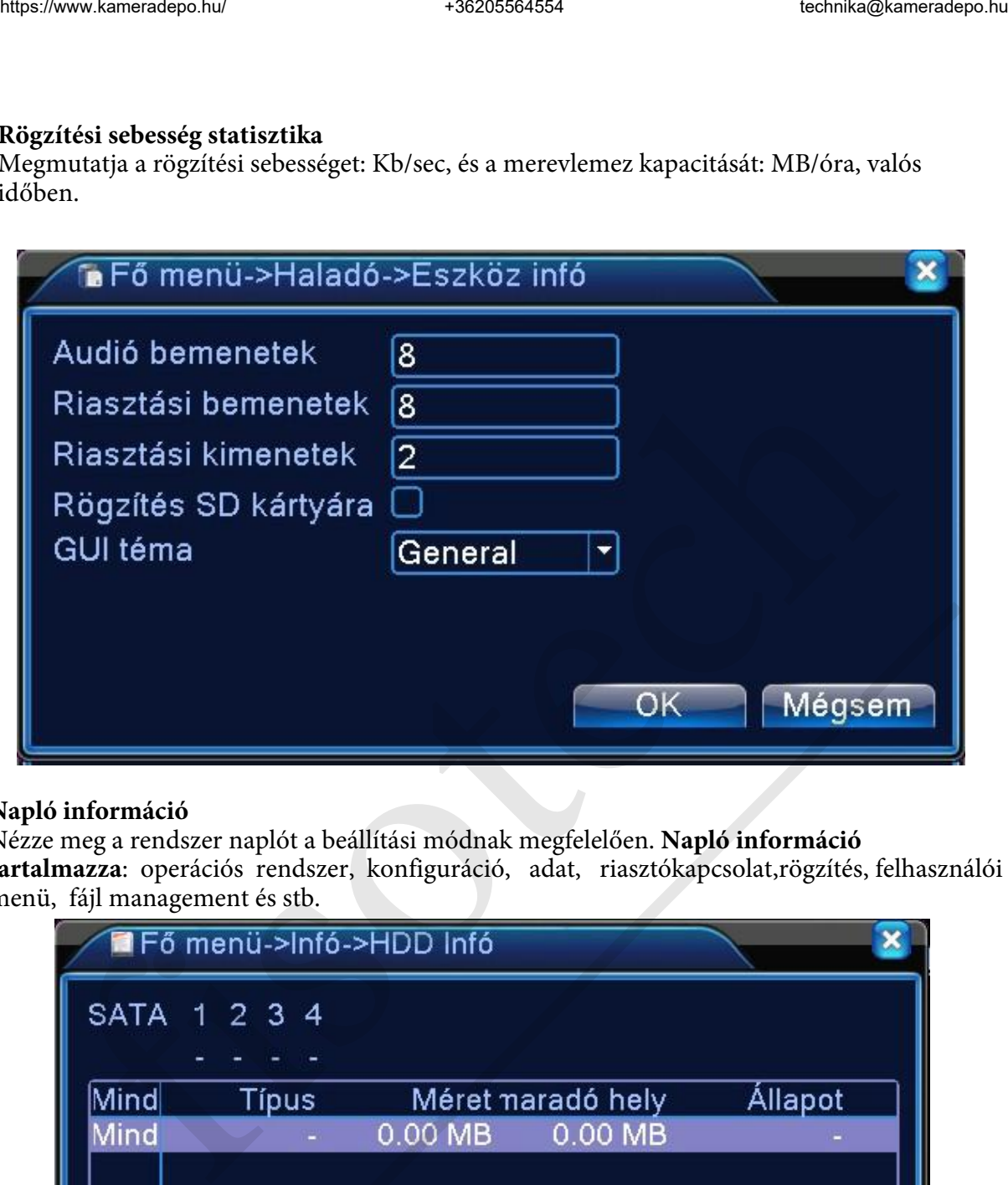

## **Napló információ**

Nézze meg a rendszer naplót a beállítási módnak megfelelően. **Napló információ tartalmazza**: operációs rendszer, konfiguráció, adat, riasztókapcsolat,rögzítés, felhasználói menü, fájl management és stb.

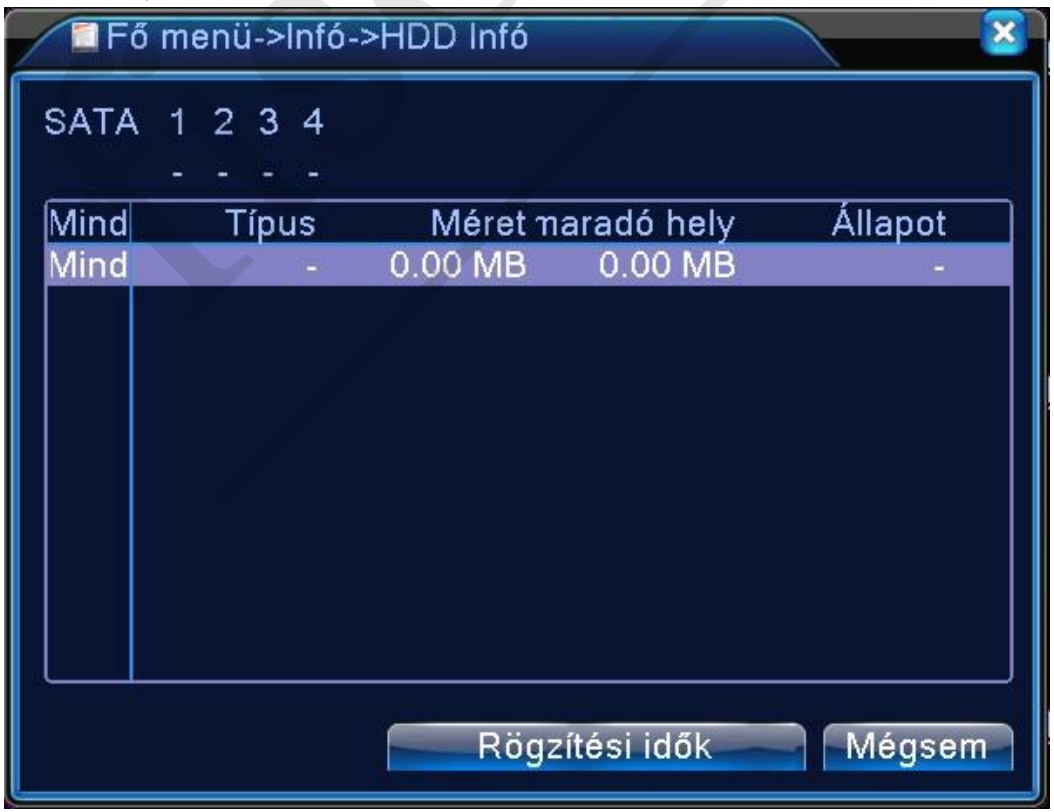

Állítsa be a keresett időszakot és kattintson a keresés gombra. A napló listaként fog megjelenni. (egy oldal 128 elem) Nyomja meg a Lap fel vagy Lap le gombot a kereséshez és nyomja meg a Törlés gombot a naplóinformáció törléséhez.